## 柯达 **EasyShare** 多功能底座 打印机增强版 **3** 系列

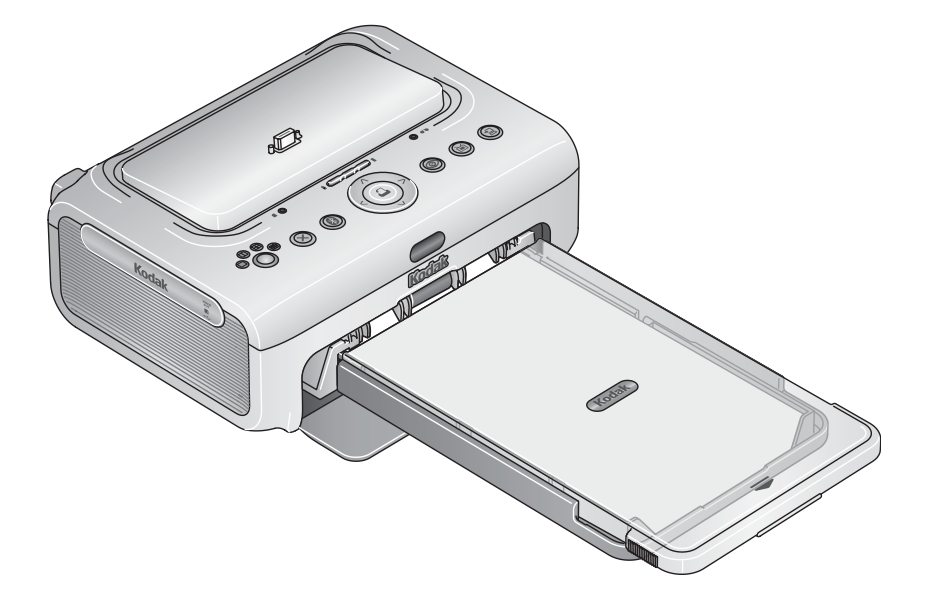

用户指南

[www.kodak.com](http://www.kodak.com)

要获得互动式教程,请访问 [www.kodak.com/go/howto](http://www.kodak.com/go/howto)

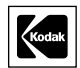

Eastman Kodak Company Rochester, New York 14650 © Eastman Kodak Company, 2005

所有屏幕影像均为模拟影像。

Bluetooth (蓝牙)文字商标和徽标的所有权属于 Bluetooth SIG, Inc., 伊士曼柯达 (Eastman Kodak) 公司是该商标的授权使用者。

Wi-Fi® 是 Wi-Fi Alliance 的注册商标。

伊士曼柯达 (Eastman Kodak) 公司是 SD 商标的授权使用者。

柯达 (Kodak)、EasyShare、Perfect Touch、ImageLink 及 XtraLife 是伊士曼 柯达 (Eastman Kodak) 公司的商标。

P/N 4J3802\_zh-cn

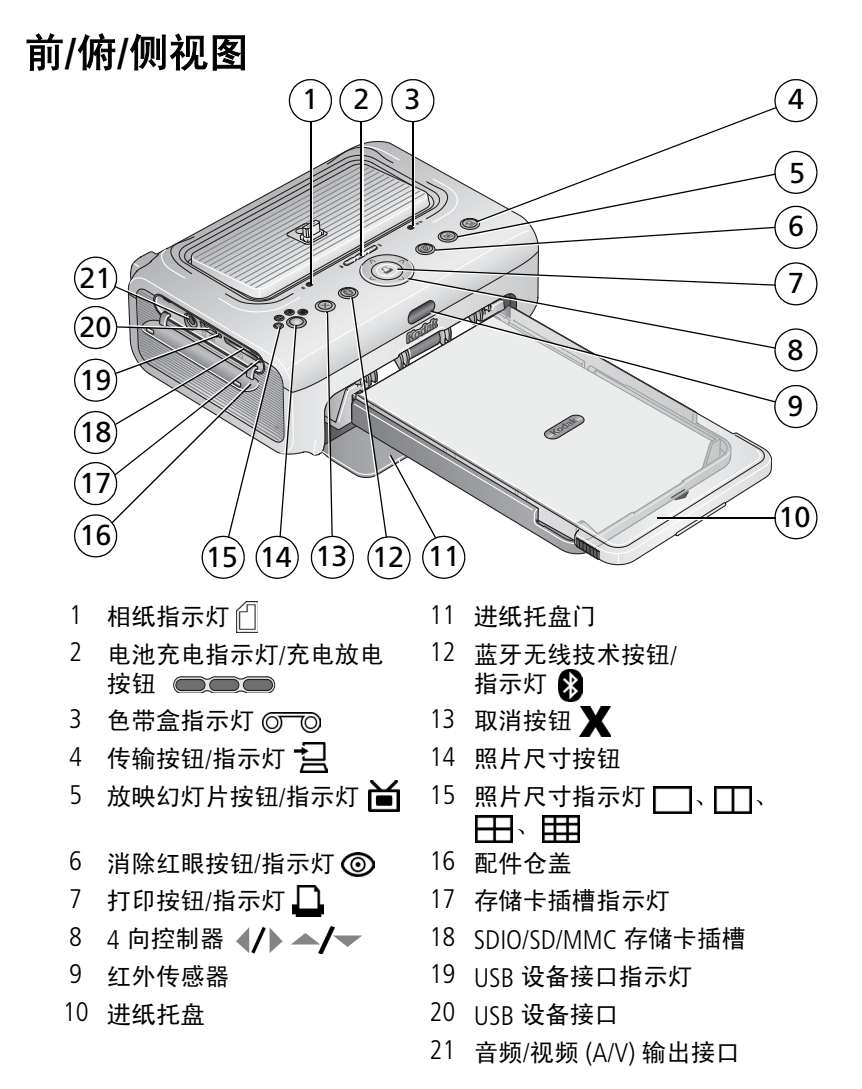

*www.kodak.com/go/support*  $\widehat{ZH-CN}$  i

## 后**/**俯**/**侧视图

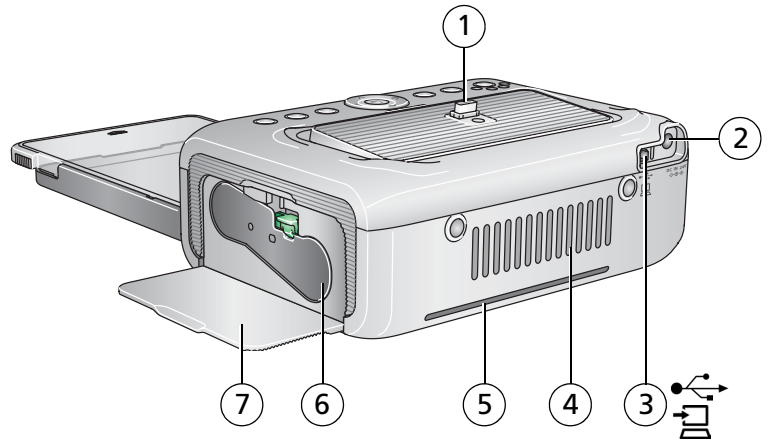

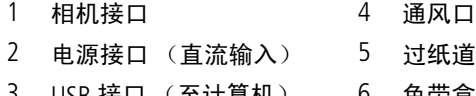

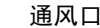

5 过纸道槽

接口 (至计算机) 6 色带盒 (如图示安装)

7 色带盒盖

ii *www.kodak.com/go/support*

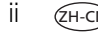

## 目录

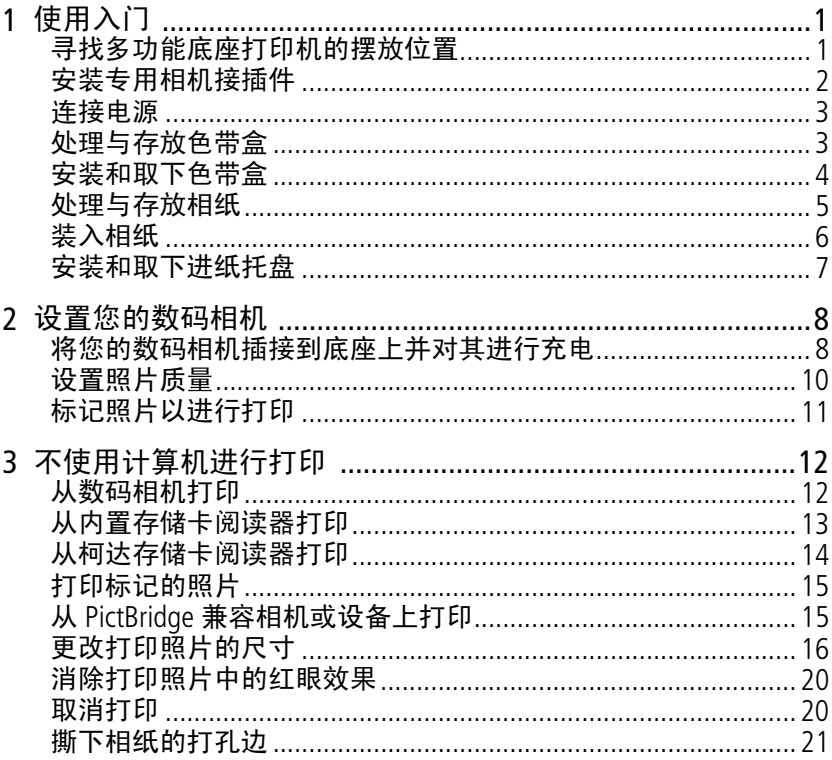

iii  $(2H-CN)$ 

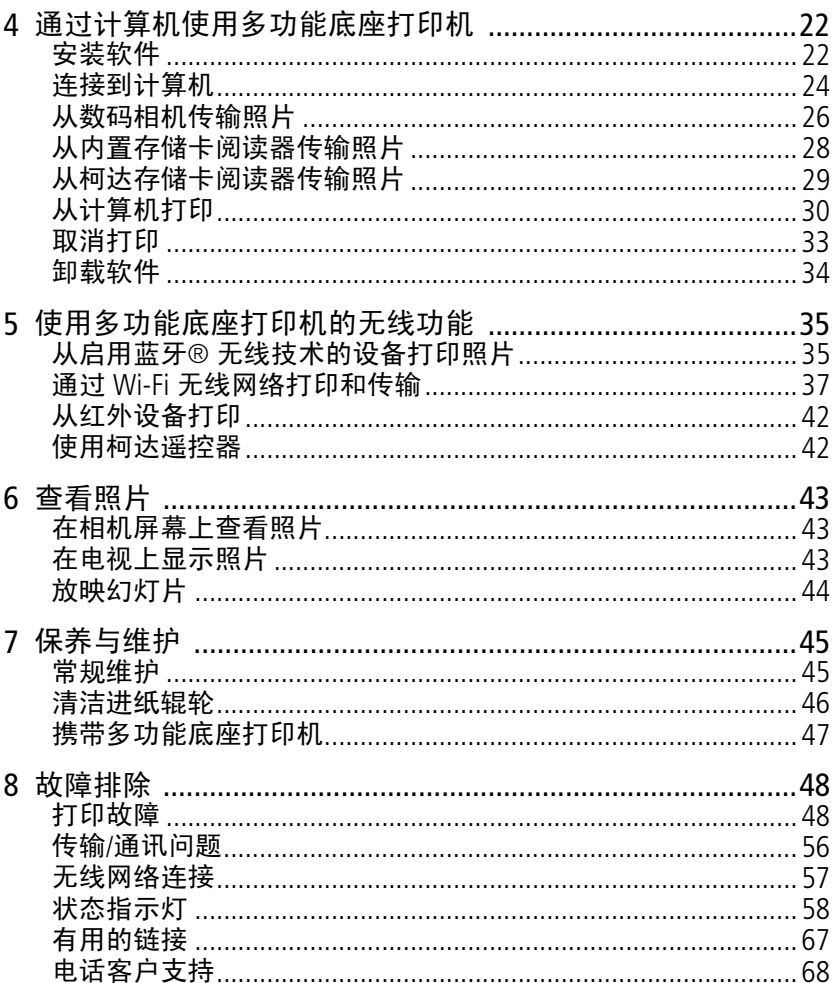

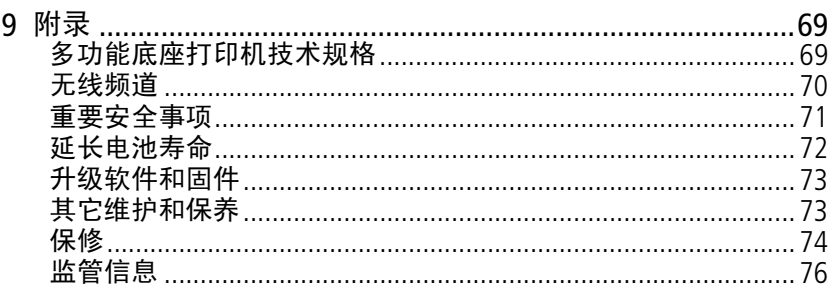

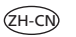

 $V$ 

# <span id="page-7-0"></span>**1** 使用入门

## <span id="page-7-1"></span>寻找多功能底座打印机的摆放位置

■ 将多功能底座打印机放在平稳、干净、无尘、干燥且避光的表面上。

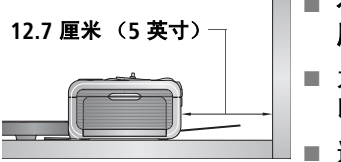

- 在多功能底座打印机背面留出至少 **12.7**  厘米 (5 英寸)的间隙,以便于出纸。
- 为保证适当的通风, 请确保多功能底座打 印机的顶部和底部未被堵塞。
	- 连接电源或 USB 电缆时,确保其不挡住多 功能底座打印机前后的过纸道。
- 避免将多功能底座打印机和相纸放在靠近通风口、门、或经常过人 的地方,因为这些地方可能会有大量的灰尘。空气中的灰尘颗粒会 影响照片质量。
- 在多功能底座打印机周围留出足够的空间, 以使您可以连接和断开 电缆、更改色带盒以及添加相纸。

## <span id="page-8-0"></span>安装专用相机接插件

重要事项: 使用数码相机随附的专用接插件来接插相机,否则相机将无 法正确安装到多功能底座打印机上。

- 安装相机随附的专用相机接插件。
	- 重要事项:根据您的相机连接器,您可能需要 使用可选购的柯达相机底座适配器 套件 *D-26*。 *\**
		- **a** 拆去连接器外的包装材料。
		- **b** 将接插件后部的卡舌向后插入到多功能 底座打印机的插槽中。
		- **c** 向下按接插件的前部并将其按扣到位。

\* 如果您的产品未随附底座适配器,请与客户支持联系。请访问 [www.kodak.com/go/dfiswwcontacts](http://www.kodak.com/go/dfiswwcontacts)。

有关柯达 EasyShare 相机和底座兼容性的详细信息,请访问 [www.kodak.com/go/adapterkitchart](http://kodak.com/go/adapterkitchart)。

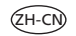

## <span id="page-9-0"></span>连接电源

 $\sqrt{\wedge}$  电击危险 :

#### 仅使用多功能底座打印机随附的交流变压器。其它变压器和电源线 可能会损坏您的相机、多功能底座打印机或计算机。

- **1** 如果数码相机插接在底座上,请将其取下。
- 2 将交流电源线连接到交流变压器, 然后再 连接到多功能底座打印机的背面。
- 注:由于您的国家/地区不同,交流电源线插 头可能与图示有所不同。
- **3** 将交流电源线插到电源插座上。

<span id="page-9-1"></span>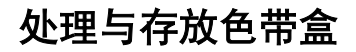

- 为了获得最佳的打印效果,请将色带盒存放在温度不超过 30 °C (85 °F) 的环境下。
- 为避免在色带上留有指纹, 请拿着色带盒的卷轴末端。
- 请勿将色带盒放置在阳光直射或高温环境中 (例如停泊在烈日下的 车辆中)。

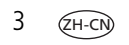

## <span id="page-10-1"></span><span id="page-10-0"></span>安装和取下色带盒

**1** 打开多功能底座打印机侧面的色带盒盖。

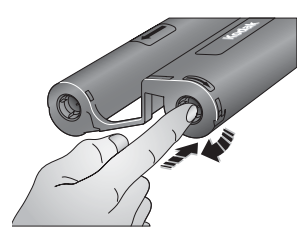

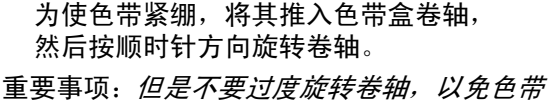

过于紧绷。否则会减少可打印照片 的数目。

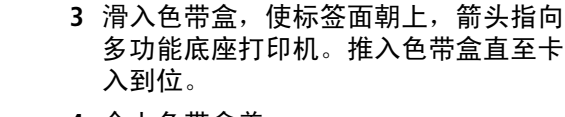

**2** 检查以确保色带没有松动。

**4** 合上色带盒盖。

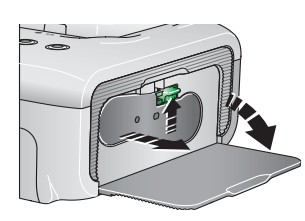

- 要取下色带盒,请打开盒盖,然后向上提 起绿色拉杆并将色带盒滑出。
- 重要事项:当发生纸张错误时,色带盒会被立 即锁定。在清除纸张错误之前,不 要尝试取下色带盒。尝试取下色带 盒前,请确保相纸指示灯已熄灭 (请参阅第 *58* [页的状态指示灯](#page-64-0)中 的 "相纸指示灯")。

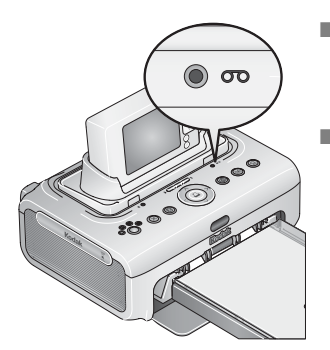

- 在打印期间或接通电源时, 如果色带盒还 可以打印 5 张或更少的照片, 则色带盒指 示灯将呈琥珀色闪烁。
- 当色带盒耗尽时, 色带盒指示灯呈红色闪 烁。安装新的色带盒 (请参阅第 [4](#page-10-1) 页)。
	- 在安装新的色带盒后,请按 "打印"按钮 消除色带盒错误,并重新开始打印。

## <span id="page-11-0"></span>处理与存放相纸

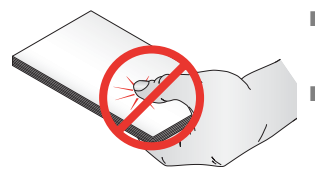

- 为避免留下指纹,请拿着相纸边缘或有孔 边。不要触碰相纸的光面。
- 存放时,请取出进纸托盘,然后合上进 纸托盘盖,并使进纸托盘盖远离灰尘和 碎屑。保持相纸平整。
- 请勿将相纸放置在阳光直射或高温的环境下 (例如停泊在烈日下的 车辆中)。

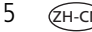

## <span id="page-12-1"></span><span id="page-12-0"></span>装入相纸

**1** 如果已经安装进纸托盘,则将其从多功能底座打印机上卸下 (请参 阅第 [7](#page-13-1) 页)。

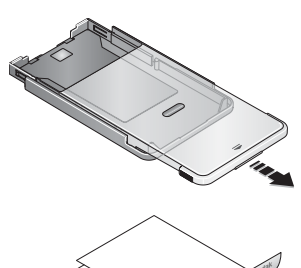

- **2** 从闭合的位置,将进纸托盘盖往回滑动约 8 厘米 (3 英寸),直至听到第二声 "卡 嗒"声。这是一个可完全打开或装入相纸 的位置。
- **3** 小心 "扇动"相纸可防止相纸粘在一起。
- 重要事项:不要装入超过 *25* 张相纸。以进纸 托盘内侧的上限标记线为准,避免 装纸过多。请勿装入没有打孔边的 相纸。
- **4** 将相纸装入进纸托盘,使柯达徽标面朝下。

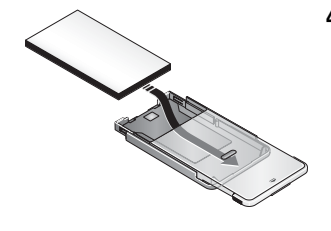

## <span id="page-13-1"></span><span id="page-13-0"></span>安装和取下进纸托盘

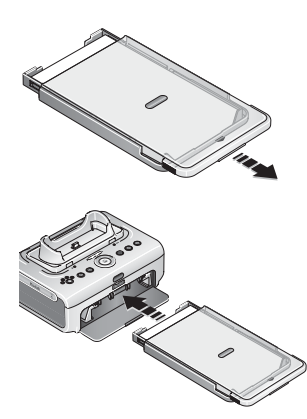

- **1** 从闭合的位置,将进纸托盘往回滑动近一 半约 3 厘米 (1.2 英寸),直至听到第一声 "卡嗒"声。这是一个半开放式或安装的 位置。
- **2** 打开多功能底座打印机上的进纸托盘盖。
- **3** 将进纸托盘滑入打印机的进纸托盘插槽, 直至进纸托盘卡入到位。

重要事项: 要确保进纸托盘方方正正地安装 到多功能底座打印机上,请务必 在安装时将进纸托盘盖完全按在 安装位置。

- 拉出进纸托盘以便将其取下。
- 合上进纸托盘斋和进纸托盘门,使其远离灰尘和碎屑。
- 进纸托盘为空时,相纸指示灯将点亮为红色。装纸 (请参阅 第 [6](#page-12-1) 页)。

在重新装入相纸并安装进纸托盘之后,请按打印按钮 1 清除相纸错 误,并重新打印。

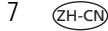

# <span id="page-14-0"></span>**2** 设置您的数码相机

## <span id="page-14-2"></span><span id="page-14-1"></span>将您的数码相机插接到底座上并对其进行充电

将您的数码相机插接到底座上使您可以直接从相机打印照片以及将相 机中的照片传输到计算机上。将相机插接到底座上还可以对装在柯达 数码相机中的镍氢充电电池或柯达数码相机锂充电电池进行充电。有 关详细信息,请参阅您的相机的用户指南。

此外,柯达 EasyShare 多功能底座打印机增强版 3 系列兼容 ImageLink 打印系统。这意味着您不仅可以插接柯达 EasyShare 数码相机,还可以 插接兼容 ImageLink 系统的其它品牌的数码相机。

**1** 确保已将专用相机接插件安装到多功能底座打印机上 (请参阅第 [2](#page-8-0)  [页](#page-8-0))。如果您的相机使用柯达数码相机镍氢充电电池或柯达数码相机 锂充电电池,请将其插入相机以便进行充电。

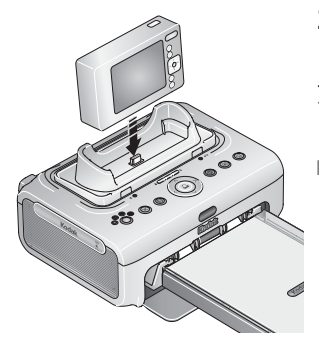

- **2** 将相机插接到多功能底座打印机上。将其 按下使之安放在连接器上。
- 重要事项:确保相机腕带或颈带不堵住多功能 底座打印机前后的过纸道。
- **柯达数码相机镍氢充电电池和柯达数码相** 机锂充电电池充电最长 3 小时。

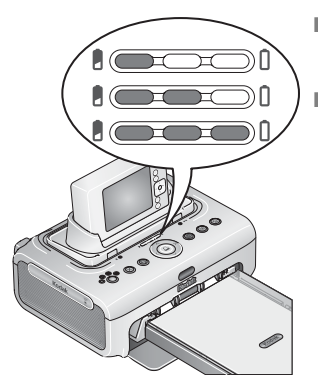

- 充电过程中电池充电指示灯会亮起。所有 三个指示灯都亮起时表明充电完成。
- 您可以将相机留在多功能底座打印机中保 持充电。

有关柯达 EasyShare 相机和底座兼容性的详 细信息,请访问

[www.kodak.com/go/adapterkitchart](http://kodak.com/go/adapterkitchart)。

有关与 ImageLink 系统兼容的其它品牌相机 的电池信息,请参阅相机用户指南。

#### 柯达数码相机镍氢充电电池放电**/**充电

重要事项:电池放电*/*充电功能仅适用于柯达数码相机镍氢充电电池。 锂电池不需要进行放电*/*充电。

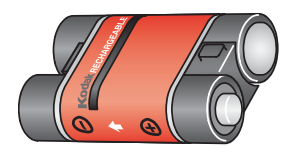

如果每次对柯达数码相机镍氢充电电池进 行充电后所能拍摄到的照片少于 20 张, 则按照第 72 [页的延长电池寿命下](#page-78-0)面的提 示进行操作。如果仍然无效,则说明电池 可能需要放电再充电。放电/充电周期需要 将电池中的电量完全释放,然后再重新完 全充电。

- 注: 整个放电/充电周期需要 8 小时, 这取决于电池剩余的电量。若 要获得最佳效果,请通宵对电池放电/充电;切勿中断放电/充电 周期。
- **1** 确保镍氢充电电池在相机中。
- **2** 将 EasyShare 相机插接到多功能底座打印机上 (请参阅第 [8](#page-14-2) 页)。

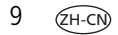

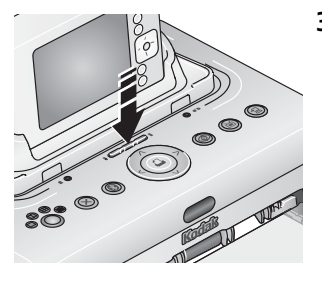

**3** 按住电池充电指示灯/放电充电按钮 □□□□,直至电池充电指示灯开始 呈绿色闪烁 (大约 5 秒钟)。

充电指示灯监控放电/充电状态:

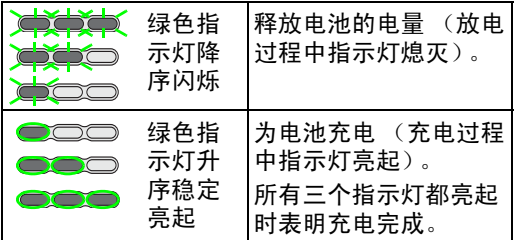

要为您的数码相机购买柯达数码相机镍氢充电电池,请访问 [www.kodak.com/go/accessories](http://www.kodak.com/go/accessories)。有关电池兼容性的信息,请参阅您的相 机用户指南。

## <span id="page-16-0"></span>设置照片质量

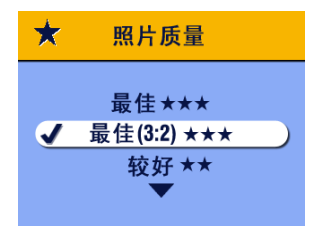

在拍照之前,将您的数码相机上的照片 质量设置 (或分辨率)更改为 **3:2** ★★★。这将确保您拍摄的照片与多功 能底座打印机的相纸成适当比例,以避 免不必要的裁剪。

有关详细信息,请参阅您的相机的用户 指南。

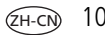

## <span id="page-17-0"></span>标记照片以进行打印

- 注:以下步骤仅适用于柯达 EasyShare 数码相机。有关与 ImageLink 系 统兼容的其它品牌相机的信息,请参阅相机用户指南。
- 1 按下相机上的 Share (分享)按钮, share。
- 2 按 4/▶ 查找照片。
- 3 按 ▲/ ↓ 以突出显示"打印"1, 然后按 OK (确定)按钮。 \*
- 4 可选: 您可以将打印数量应用于其它照片。按 (/) 查找照片。保持 原有的打印数量, 或按 ▲/ 更改数量。重复此步骤, 直到对照片应 用了所需的打印数量。
- 5 按 OK (确定) 按钮, 然后按 Share (分享) 按钮退出。
- \* 要标记存储位置中的所有照片,请突出显示"打印全部" 心, 按 OK (确定) 按钮, 然后如上所述指定份数。

要删除存储位置中所有照片的打印标记,请突出显示"取消打印" (6), 然后按 OK (确定)按钮。

有关详细信息,请参阅您的相机的用户指南。

要从柯达 Easyshare 数码相机中打印已标记的照片,请参阅第 [15](#page-21-0) 页。 要打印计算机上已标记的照片,请参阅第 [30](#page-36-0) 页。

# <span id="page-18-0"></span>**3** 不使用计算机进行打印

## <span id="page-18-1"></span>从数码相机打印

- **1** 使用相机拍摄照片 (请参阅您的相机用户指南)。
- **2** 将相机插接到多功能底座打印机上 (请参阅第 [8](#page-14-1) 页)。 相机屏幕上显示当前或最近拍摄的照片。
	- 要打印当前照片,请按"打印"按钮  $\Omega$ 。
	- 注:如果相机或存储卡中含有标记为打印的照片,则不仅当前照片, 所有已标记的照片均会被打印 (请参阅第 [15](#page-21-2) 页)。
	- 要查看和选择照片进行打印,请按多功能底座打印机上的向左/向 右控制键 (/)。对于每张要打印的照片,按▲/▼以选择打印份 数。完成选择后,按"打印"按钮 $\Omega$ 。

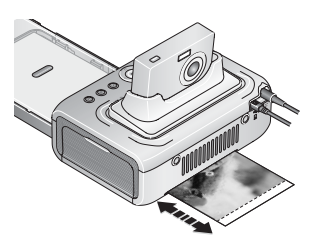

"打印"指示灯闪烁,打印开始。相纸弹 出之前,相纸会循环四次。其中前三次将 分别在照片上打印黄色、洋红和蓝绿色 层,第四次则会将保护和保持影像的柯达 *XtraLifeTM* 薄膜涂层打印到照片上。

重要事项: *要避免发生进纸错误或卡纸, 必须* 等到打印完成才能取出相纸、进纸 托盘、色带盒或取下相机。

■ 要退出而不进行打印,请按"取消" 按钮, $\mathbf X$ 。

## <span id="page-19-0"></span>从内置存储卡阅读器打印

使用内置的存储卡插槽从 SDIO、 SD 或 MMC 存储卡直接打印照片。 **1** 打开多功能底座打印机上的配件仓盖。

重要事项:只能按图所示插入存储卡。不要将存储卡强行插入存储卡 插槽。不要在多功能底座打印机正在传输照片时 (请参阅 第 *[26](#page-32-0)* 页)或存储卡插槽指示灯闪烁时插入或拔出存储卡。

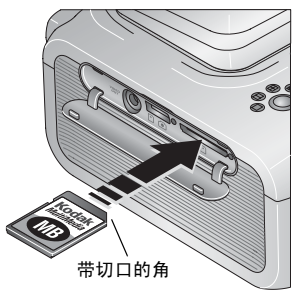

 $13$   $\sqrt{2}$ H-C

- **2** 如图所示确定 SDIO、 SD 或 MMC 存储卡方 向,然后将其推入存储卡插槽,并插到连 接器上。
	- 要打印当前照片, 请按"打印" 按钮  $\Omega$ 。
- 注:如果存储卡中含有标记为打印的照片, 则不仅当前照片,所有已标记的照片均 会被打印 (请参阅第 [15](#page-21-2) 页)。
- 重要事项:要避免发生进纸错误或卡纸,必须 等到打印完成才能取出相纸、进纸 托盘、色带盒或取下相机。
	- 要退出而不进行打印,请按 "取消" 按钮  $\mathbf{X}$ 。
- 要取出存储卡,请向里推,然后松开。当存储卡部分弹出时,将其 拉出。

从柯达产品经销商处或通过访问 [www.kodak.com/go/accessories](http://www.kodak.com/go/accessories) 购买 SD 或 MMC 存储卡及其它配件。

## <span id="page-20-0"></span>从柯达存储卡阅读器打印

您的多功能底座打印机兼容于柯达八合一存储卡阅读器 (单独销售)。 其它柯达 USB 存储卡阅读器也可能适用于多功能底座打印机, 但不支 持其它品牌的存储卡阅读器。

- **1** 打开多功能底座打印机上的配件仓盖。
- **2** 将存储卡阅读器上的 USB 接口插入位于多 功能底座打印机侧面上的 USB 设备接口。

**3** 将存储卡插入存储卡阅读器 (有关详情,请参阅您的存储卡阅读器 用户指南)。切勿一次插入多张存储卡。

■ 要打印当前照片,请按"打印"按钮 0。

注: 如果存储卡中含有标记为打印的照片, 则不仅当前照片, 所有 已标记的照片均会被打印 (请参阅<mark>第</mark> [15](#page-21-2) 页)。

重要事项:要避免发生进纸错误或卡纸,必须等到打印完成才能取出 **相纸、进纸托盘、色带盒或取下相机。** 

■ 要退出而不进行打印,请按"取消"按钮 ×。

从柯达产品经销商处或者通过访问 [www.kodak.com/go/accessories](http://www.kodak.com/go/accessories) 购买 柯达存储卡阅读器及其它配件。

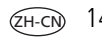

## <span id="page-21-2"></span><span id="page-21-0"></span>打印标记的照片

如果相机或存储卡含有标记为打印的照片 (请参阅第 [11](#page-17-0) 页或您的相机 用户指南),则多功能底座打印机会为您提供优先打印已标记照片的选 项。如果您的相机插接到了底座上,相机屏幕上将会出现一则显示找 到已带标记照片的消息。

■ 要打印已标记的照片 — 请按"打印"按钮,  $\Omega$ 。

"打印"指示灯闪烁,打印开始,已标记的照片将被打印。打印完成 后,打印标记将从相机或存储卡的已标记照片上删除。

重要事项: *要避免发生进纸错误或卡纸,必须等到打印完成才能取出相 纸、讲纸托盘、色带盒或取下相机。* 

<span id="page-21-1"></span>■ 要绕过打印已标记的照片 — 按"取消"按钮 》。

## <span id="page-21-3"></span>从 **PictBridge** 兼容相机或设备上打印

柯达 EasyShare 多功能底座打印机增强版提供了 PictBridge 兼容性,该技 术使您可与任何其它 PictBridge 兼容相机或设备通讯。

**1** 打开多功能底座打印机上的配件仓盖。

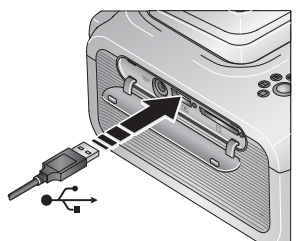

- **2** 将 PictBridge 兼容相机或设备上的 USB 接口 插入位于多功能底座打印机侧面上的 USB 接口。
- **3** 使用 PictBridge 兼容相机或设备查看照片、 选择打印选项和打印。有关详情,请参阅 设备用户指南。
- 重要事项:要避免发生进纸错误或卡纸,必须 等到打印完成才能取出相纸、进纸 托盘、色带盒或取下相机。

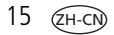

## <span id="page-22-1"></span><span id="page-22-0"></span>更改打印照片的尺寸

■ 在打印之前,反复按"照片尺寸"按钮滚动查看并选择一种照片 尺寸。

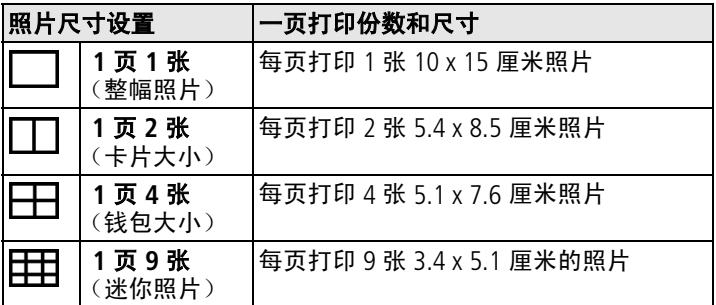

#### 要更改默认的照片尺寸,请执行以下操作:

■ 选择照片尺寸 (请参阅上述内容), 然后按住"照片尺寸"按钮 4 秒钟。

选定的 "照片尺寸"指示灯闪烁,并在随后稳定亮起。

#### 打印份数对照片尺寸的影响

在大多数情况下,照片尺寸设置也可以决定要打印的份数。例如,如 果您选择打印 1 页 2 张照片, 则该照片将在一张相纸上打印两份。

打印已标记的照片时 (请参阅第 [15](#page-21-2) 页),相机或设备上的设置决定要 打印的份数。例如, 如果相机上有三张照片被标记为每张打印一份, 并且在多功能底座打印机上选择了 1 页 4 张选项, 则一张相纸上将会 打印三张  $5.1 \times 7.6$  厘米  $(2 \times 3 \frac{1}{2} + 7)$  的照片。

若要获得最佳效果,请选择相机上的照片尺寸或打印份数可最大程度 地利用相纸的空白空间。

注: 从 PictBridge 兼容相机或设备打印时 (请参阅第15页), 照片尺 寸和打印份数将由设备的多张同屏视图和份数设置决定。请在打印 前更改您设备上的这些设置。如果您在设备上选择的照片尺寸选项 与多功能底座打印机上任意的照片尺寸选项不一致,则会自动选择 多功能底座打印机上的与可用照片尺寸中最相近的选项。

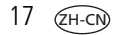

#### 在同一张相纸上打印不同照片

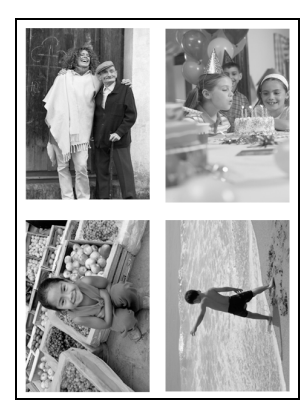

- **1** 在数码相机上标记要打印的照片 (请参阅 第 [11](#page-17-0) 页)。
- **2** 将相机插接到多功能底座打印机上,或将 存储卡插入内置存储卡阅读器或已连接的 柯达八合一存储卡阅读器中 (单独出售)。
- **3** 反复按照片尺寸按钮,以根据您要打印照 片的尺寸选择 1 页 2 张  $\Pi$ 、1 页 4 张  $\Pi$ 或 1 页 9 张 田 (请参阅第 [16](#page-22-1) 页)。
- 4 请按"打印"按钮, Q, 开始打印。
- 注: 如果在相机上标记照片时选择了一张照片打印多张, 则多张相同 照片将打印在同一张相纸上 (请参阅第19页)。

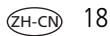

#### <span id="page-25-0"></span>在同一张相纸上打印多张照片 方法 **1**:在数码相机上设置

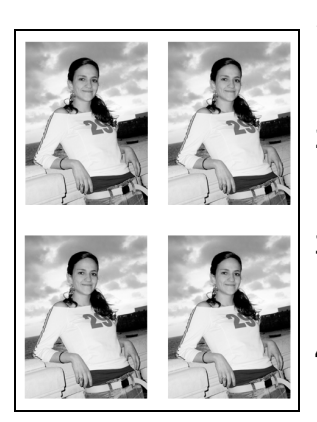

- **1** 在数码相机上标记要打印的照片 (请参 阅第 [11](#page-17-0) 页)。为每张照片选择您要打印 的份数。
- **2** 将相机插接到多功能底座打印机上,或将 存储卡插入内置存储卡阅读器或已连接的 柯达八合一存储卡阅读器中 (单独出售)。
- **3** 反复按照片尺寸按钮,以根据您要打印照 片的尺寸选择 1 页 2 张  $\Pi$ 、1 页 4 张  $\Pi$ 或 1 页 9 张 田 (请参阅第 [16](#page-22-1) 页)。
- 4 请按"打印"按钮, Q, 开始打印。

#### 方法 **2**:使用多功能底座打印机

- **1** 将相机插接到多功能底座打印机上。 相机屏幕上显示当前或最近拍摄的照片。
- 2 按多功能底座打印机上的左/右控制键 (/), 以便查看并选择要打印 的照片。
- **3** 按 Print (打印) 按钮, <u>Q</u>。

复制屏幕显示。

■ 按 ▲/→ 选择打印份数,然后按"打印"按钮, △.

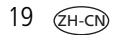

19 *www.kodak.com/go/support*

### <span id="page-26-0"></span>消除打印照片中的红眼效果

柯达 EasyShare 多功能打印机 3 系列借助其自动检测拍摄主体红眼的 技术,使您只需轻触一下按钮,即可对您的打印照片进行修正。

#### 要消除打印照片中的红眼效果:

■ 在设置打印作业时,请先按"消除红眼"按钮 ◎,然后再按"打 印"按钮。

"消除红眼"功能将应用于使用数码相机闪光灯拍摄的所有照片。

#### 要将"消除红眼"功能默认为"始终开启"

■ 请按住"消除红眼"按钮 5 秒钟。

"消除红眼"指示灯闪烁,随后将呈稳定亮起。

重复该操作,则可将其更改为默认 "始终关闭"。

注:当从计算机打印时,"消除红眼"按钮将被禁用。如果从计算机打 印 (请参阅第 [30](#page-36-0) 页), 请使用您计算机上的柯达 EasyShare 软件。 使用 "消除红眼"时,打印时间可能会略有增加。

### <span id="page-26-1"></span>取消打印

■ 按"取消"按钮,  $\boldsymbol{\mathsf{X}}$ 。

打印作业被取消并从多功能底座打印机弹出。如果您在第四个阶段 (透明涂层)取消打印,则相纸在完成后立即弹出。

## <span id="page-27-0"></span>撕下相纸的打孔边

重要事项:只能在打印完成后撕下打孔边。没有打孔边的相纸将无法正 常进纸。

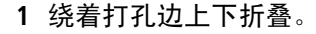

**2** 裁下两侧的打孔边并将其丢弃。

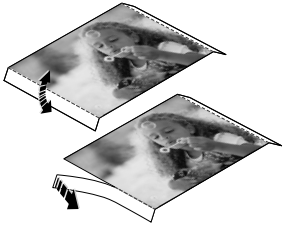

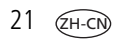

## <span id="page-28-0"></span>4 通过计算机使用多功能底座 打印机

从随附的光盘上安装柯达 EasyShare 软件以充分利用多功能底座打印 机,包括传输照片和从计算机上打印照片。

## <span id="page-28-2"></span><span id="page-28-1"></span>安装软件

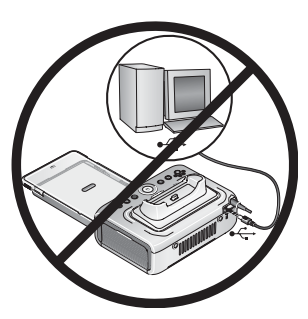

- 重要事项:请先安装柯达 *EasyShare* 软件, 再将多功能底座打印机连接到计 算机上。
- **1** 请在开始前关闭计算机上打开的所有软件 应用程序 (包括防病毒软件)。
- **2** 将柯达 EasyShare 软件光盘放入光驱。

**3** 加载软件:

基于 Windows 操作系统的计算机 — 如果安装窗口没有显示, 则从 "开始"菜单中选择 "运行",然后键入 **d:\setup.exe**,其中 **d** 是装 有光盘的驱动器盘符。

**Mac OS X — 双击桌面上的 CD 图标, 然后单击安装图标。** 

**4** 按照屏幕说明安装软件。

基于 **Windows** 操作系统的计算机 **—** 选择 "完全"以自动安装最常 用的应用程序,或选择"自定义"以选择您要安装的应用程序。 **Mac OS X —** 按照屏幕上的说明进行操作。

- 重要事项:要通过计算机使用多功能底座打印机,您必须安装打印机 驱动程序。如果您选择 "自定义"安装,请确保选定了多 功能底座打印机。如果您选择 "完全"安装,将会自动安 装打印机驱动程序。
- **5** 提示时重新启动计算机。如果关闭了防病毒软件,请重新将其打开。 有关详细信息,请参阅防病毒软件手册。

有关柯达 EasyShare 软件光盘中包括的软件应用程序的信息,请单击柯 达 EasyShare 软件中的"帮助"按钮。

## <span id="page-30-1"></span><span id="page-30-0"></span>连接到计算机

重要事项:确保在将多功能底座打印机连接到计算机时相机没有插接 在底座上。

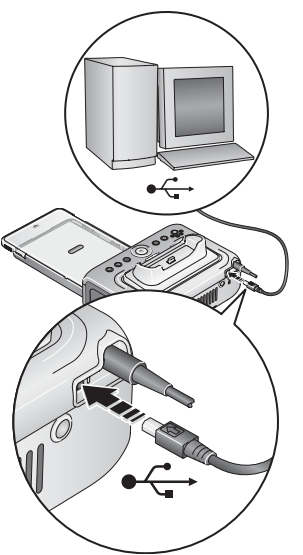

- **1** 确保计算机上已经安装 EasyShare 软件 (请参阅第 [22](#page-28-2) 页)。
- 2 将 USB 电缆 (随附)带 ← 标记的一端插 入计算机上带标记的 USB 端口中。

有关详细信息,请参阅您的计算机说明 文档。

**3** 将 USB 电缆的另一端插入多功能底座打印 机背面的 USB 接口中。

在 Windows 操作系统上第一次连接多功能 底座打印机时,新硬件向导将会运行。按 照屏幕上显示的提示进行操作。

有关详细信息,请参阅您的计算机说明 文档。

注:如果是第一次插入柯达 Wi-Fi® 卡 (单独 销售),在连接多功能底座打印机时, 将显示添加无线打印机助理。按照屏幕 上显示的说明进行操作。

**4 Mac OS X** — 将多功能底座打印机添加至您的计算机:

#### 将多功能底座打印机添加至您的计算机 **(Mac OS 10.2.8 - 10.3.9)**:

- **a** 打开 "finder"窗口并单击 "应用程序"按钮。或打开当前运行 的驱动器上的应用程序文件夹。
- **b** 打开 "实用程序"文件夹,然后双击 "打印设置实用程序"。
- **c** 单击 "添加"。
- **d** 从菜单中选择 "柯达打印机"。
- **e** 选择多功能底座打印机,然后单击 "添加"。 多功能底座打印机即被添加到计算机上。

#### 将多功能底座打印机添加到您的计算机中 **(Mac OS 10.4)**:

- **a** 打开 "finder"窗口并单击 "应用程序"按钮。或打开当前运行 的驱动器上的应用程序文件夹。
- **b** 打开 "实用程序"文件夹,然后双击 "打印设置实用程序"。
- **c** 单击 "添加"。
- d 从打印机列表中, 洗择多功能底座打印机, 然后单击"更多打 印机"。
- **e** 从屏幕顶部的下拉式菜单中, 选择柯达打印机。
- **f** 选择多功能底座打印机,然后单击 "添加"。 多功能底座打印机即被添加到计算机上。

25 *www.kodak.com/go/support*

## <span id="page-32-1"></span><span id="page-32-0"></span>从数码相机传输照片

- **1** 确保已安装柯达 EasyShare 软件 (请参阅第 [22](#page-28-2) 页),并且多功能底 座打印机已连接到计算机 (请参阅第 [24](#page-30-1) 页)。
- 2 如果有可选购的 USB 存储卡阅读器,请将其从多功能底座打印机上 拔下。
- **3** 将相机插接到多功能底座打印机上 (请参阅第 [8](#page-14-1) 页)。
- 4 按多功能底座打印机上的 Transfer (传输)按钮,

打开计算机上的柯达 *EasyShare* 软件 (如果已经安装)。

■ 如果提示您选择 Sync and Transfer Manager (同步和传输管理器) 选项,请选中最适合您的选项:

Yes, synchronize with my software (是, 与我的软件同步) (如果在单个或"主要"计算机上安装,建议选择该项) 每次您的相机与 EasyShare 软件连接时, 照片和录像将被传输 到您的计算机上。此外,根据您在 EasyShare 软件中设置的同 步选项,将更新相机内的影像和计算机 EasyShare 软件中的影 像 (请参阅第 [27](#page-33-0) 页)。

**No, only transfer my pictures** (否,仅传输我的照片) (如果在其它或 "辅助"计算机上安装,建议选择该项)— 每次您的相机与 EasyShare 软件连接时,照片和录像将被传 输到您的计算机上。同步已禁用。

- 注: 安装 EasyShare 软件后, 您可以更改 EasyShare 软件中的 Sync and Transfer Manager (同步和传输管理器)设置。有关详情, 请单击 柯达 EasyShare 软件中的 "帮助"按钮。
- 重要事项:不要在多功能底座打印机传输照片时拔下相机。

传输照片时,多功能底座打印机上的传输指示灯将会闪烁。传输指 示灯继续闪烁, 直至按住 "传输"或 "打印"按钮, 或将相机从多 功能底座打印机中卸下。

■ 要停止传输,或在完成传输照片后将多功能底座打印机恢复至 "就绪"状态,请按"取消"按钮,  $\bm{X}$ 。

有关详细信息,请参阅柯达 EasyShare 软件帮助。

#### <span id="page-33-0"></span>与柯达 **EasyShare** 软件同步(仅限于柯达 **EasyShare** 相机)

与柯达 EasyShare 软件同步使整理柯达 EasyShare 相机上的影像变得更 加轻松,无需再次在软件中作出相应的更改 (反之亦然)。除了将相 机内的照片和录像传输至计算机之外,同步还能实现以下功能:

■ 自动用计算机的日期和时间或新相机的日期和时间。

- 在相机和 EasyShare 软件之间交换地址簿信息。
- 更新相册
- 将收藏夹和选定的照片从您的 EasyShare 软件照片集移至 EasyShare 相机中。
- 注:上述同步选项仅适用于能够支持它们的柯达 EasyShare 数码相机。 有关详情,请参阅您的相机用户指南或单击柯达 EasyShare 软件上 的"帮助"按钮。

每次您的 EasyShare 相机与 EasyShare 软件连接时, 将自动执行您在同步 设置中选定的更新功能。要更改同步设置,请使用 EasyShare 软件的同 步和传输管理器。有关详情,请单击柯达 EasvShare 软件中的 "帮助" 按钮。

#### 要使您的柯达 **EasyShare** 相机与 **EasyShare** 软件同步:

请根据 EasyShare 数码相机的性能对 EasyShare 软件中的同步选项进行配 置。然后使用 USB 电缆将多功能底座打印机连接至计算机,或使用可 选购的 Wi-Fi 卡将其连接至可用的 Wi-Fi 无线网络 (请参阅第 [37](#page-43-0) 页)。

请参阅第 26 [页的从数码相机传输照片](#page-32-1)下的说明。按下 "传输"按钮启 动同步和传输进程。按照屏幕上显示的提示进行操作。

有关详情,请参阅您的相机用户指南或单击柯达 EasyShare 软件上的 "帮助"按钮。

 $27$   $(2H-C)$ 

27 *www.kodak.com/go/support*

### <span id="page-34-0"></span>从内置存储卡阅读器传输照片

- **1** 确保已安装柯达 EasyShare 软件 (请参阅第 [22](#page-28-2) 页),并且多功能底 座打印机已连接到计算机 (请参阅第 [24](#page-30-1) 页)。
- **2** 打开多功能底座打印机上的配件仓盖。
- **3** 如果数码相机插接在底座上,请将其取下。
- 重要事项:只能按图所示插入存储卡。不要将存储卡强行插入存储卡 插槽。

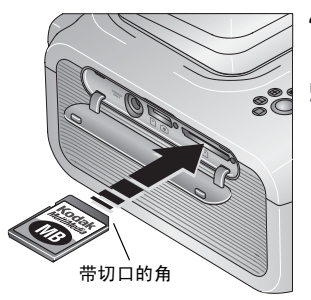

- 4 如图所示确定 SD/MMC 存储卡方向,然后 将其推入存储卡插槽,并插到连接器上。
- **5** 按多功能底座打印机上的 "传输" 按钮,二。

打开计算机上的柯达 *EasyShare* 软件 (如果已经安装)。

传输照片时,多功能底座打印机上的传输 指示灯将会闪烁。传输指示灯继续闪烁, 直至按住传输或打印按钮,或者直至连接 不再有效。

- 重要事项:不要在多功能底座打印机正在传输 照片时或存储卡插槽指示灯闪烁时 插入或拔出存储卡。
	- 要停止传输,或在完成传输照片后将多 功能底座打印机恢复至"就绪"状态, 请按"取消"按钮,  $\boldsymbol{\mathsf{X}}$ 。
- 要取出存储卡,请向里推,然后松开。当存储卡部分弹出时,将其 拉出。

## <span id="page-35-0"></span>从柯达存储卡阅读器传输照片

您的多功能底座打印机增强版兼容于柯达八合一存储卡阅读器 (单独 销售)。其它柯达 USB 存储卡阅读器也可能适用于多功能底座打印机增 强版,但不支持其它品牌的存储卡阅读器。

- **1** 确保已安装柯达 EasyShare 软件 (请参阅第 [22](#page-28-2) 页),并且多功能底 座打印机已连接到计算机 (请参阅第 [24](#page-30-1) 页)。
- **2** 打开多功能底座打印机上的配件仓盖。
- **3** 如果数码相机插接在底座上,请将其取下。如果存储卡插槽中有存 储卡,同样也要将其取出。

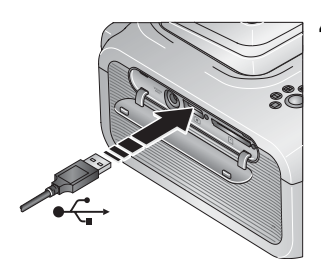

**4** 将存储卡阅读器上的 USB 接头插入位于多 功能底座打印机侧面上的 USB 设备接口。

**5** 将存储卡插入存储卡阅读器 (有关详情,请参阅您的存储卡阅读器 用户指南)。切勿一次插入多张存储卡。

6 按多功能底座打印机上的 Transfer (传输)按钮,14。 打开计算机上的柯达 *EasyShare* 软件 (如果已经安装)。 传输照片时,多功能底座打印机上的传输指示灯将会闪烁。传输指 示灯继续闪烁,直至按住传输或打印按钮,或者直至连接不再有效。 重要事项:不要在多功能底座打印机正在传输照片时或 *USB* 驱动器接 口指示灯闪烁时插入或拔出存储卡。

■ 要停止传输,或在完成传输照片后将多功能底座打印机恢复至 "就绪"状态,请按"取消"按钮,  $\bm{X}$ 。

 $29$   $\sqrt{2}H-CN$
# 从计算机打印

建议使用柯达 EasyShare 软件 (相机随附)进行打印。此软件使您可 以充分利用各种各样的功能,包括全彩色增强、消除红眼、照片整理 等等。

如果计算机上没有任何照片,则使用多功能底座打印机从相机或存储 卡传输照片,再进行打印 (请参阅第 [26](#page-32-0) 页)。

重要事项:必须等到打印完成才能取出相纸或进纸托盘。否则会导致进 纸错误或卡纸。

#### <span id="page-36-0"></span>使用柯达 **EasyShare** 软件进行打印

- **1** 确保已安装柯达 EasyShare 软件 (请参阅第 [22](#page-28-0) 页),并且多功能底 座打印机已连接到计算机 (请参阅第 [24](#page-30-0) 页)。
- **2** 单击 "我的照片集"选项卡。
- **3** 选择您要打印的照片。
- **4** 单击 "在家打印"选项卡。
- **5** 确保将多功能底座打印机设为默认打印机。
- **6** 更改任何其它设置,例如相纸尺寸和打印布局,然后单击 "打印"。

#### 从计算机上打印已标记的照片

- **1** 确保已安装柯达 EasyShare 软件 (请参阅第 [22](#page-28-0) 页),并且多功能底 座打印机已连接到计算机 (请参阅第 [24](#page-30-0) 页)。
- **2** 将已标记的照片传输至计算机 (请参阅第 [26](#page-32-0) 页)。
- **3** 单击 "在家打印"选项卡。
- **4** 确保将多功能底座打印机设为默认打印机。
- **5** 更改任何其它设置,例如相纸尺寸和打印布局,然后单击 "打印"。 注:从计算机打印时,多功能底座打印机上的 "照片尺寸"和 "消除 红眼"按钮均被禁用。使用 EasyShare 软件设置打印选项。

有关详细信息,请参阅 EasyShare 软件帮助。

*www.kodak.com/go/support*  $\widehat{ZH-CN}$  30

#### 使用其它应用程序打印

- **1** 确保已安装柯达 EasyShare 多功能底座打印机软件 (请参阅第 [22](#page-28-0)  [页](#page-28-0)),并且多功能底座打印机已连接到计算机 (请参阅第 [24](#page-30-0) 页)。
- **2** 在您要用来打印的应用程序中打开要打印的照片。
- **3** 从 "文件"菜单中选择 "打印"或 "页面设置"访问打印机设置 (取决于您的应用程序和操作系统)。
- **4** 确保将多功能底座打印机设为默认打印机。
- 5 根据需要更改其它设置,然后单击"确定"或"打印"。(根据您 的应用程序和操作系统,您可能需要先返回到主菜单并从 "文件" 菜单选择 "打印"。)
- 注:从计算机打印时,多功能底座打印机上的 "照片尺寸"和 "消除 红眼"按钮均被禁用。使用 EasyShare 软件设置打印选项。

#### 选择色彩模式

柯达的色彩模式功能使用了自动色彩修正技术,可助您在瞬间制作出 精美打印照片。您的多功能底座打印机有三种色彩模式可供选择:

增强色 **—** 可获得更加丰富、鲜艳的色彩。

自然色 **—** 使日常制作的照片获得完美、自然的色彩。

无 **—** 禁用自动色彩修正。

要更改色彩模式:

#### **Windows 2000/XP** 操作系统:

1 从"开始"菜单选择"设置",然后选择"打印机"。

- 注: 根据"开始"菜单的配置情况,您可能需要从"控制面板" 选择 "打印机和传真"。
- 2 在多功能底座打印机图标上单击鼠标右键,然后选择 "打印首选项"。
- **3** 单击 "色彩修正"选项卡。
- **4** 选择色彩修正选项,然后单击 "确定"。

#### **Windows 98/ME** 操作系统:

- 1 从"开始"菜单洗择"设置",然后洗择"打印机"。
- 2 在多功能底座打印机图标上单击鼠标右键,然后选择"属性"。
- **3** 单击 "色彩修正"选项卡。
- **4** 在 "色彩修正"下选择色彩模式选项。
- **5** 完成后按 "确定"。

*www.kodak.com/go/support*  $\widehat{ZH-CN}$  32

#### **Mac OS X**:

- **1** 确保将多功能底座打印机设为默认打印机。
- **2** 从应用程序的 "文件"菜单选择 "打印"。
- **3** 从 "份数和页数"弹出菜单中选择 "色彩控制"。
- **4** 选择 "柯达色彩"。
- **5** 选择色彩模式选项。

### 取消打印

#### 基于 **Windows** 操作系统的计算机:

- **1** 双击系统托盘中的打印机图标。
- **2** 单击要取消的打印工作。
- 3 选择"文档",然后选择"取消"。

#### **Mac OS X**:

- **1** 在 "打印中心"中,双击打印机图标。
- **2** 单击您要取消的工作,然后选择 "删除"。

### 从多功能底座打印机取消打印作业

■ 按多功能底座打印机上的"取消"按钮  $\boldsymbol{\mathsf{X}}$ 。 打印作业被取消并从多功能底座打印机弹出。如果您在第四个阶段 (透明涂层)取消打印,则相纸在完成后立即弹出。

### 卸载软件

如果您想从计算机删除打印机驱动程序或 EasyShare 软件, 则请执行 以下操作:

#### 基于 **Windows** 操作系统的计算机:

**1** 打开控制面板:

从"开始"菜单选择"设置",然后选择"控制面板"。(在 Windows XP 操作系统上, 根据您的配置, "控制面板"可以在 "开始"菜单中找到。)

- **2** 双击 "添加或删除程序"。
- 3 选择柯达 EasyShare 软件,然后单击"删除"。
- **4** 选择 "修改"可卸载单个组件,例如打印机驱动程序,选择 "删除"则卸载所有组件。
- **5** 按照屏幕上的说明进行操作。如果出现提示,则重新启动计算机。

#### **Mac OS X**:

- **1** 双击系统操作盘。
- 2 选择"Library", 然后选择"打印机"。
- **3** 打开柯达文件夹,然后打开多功能底座打印机文件夹。
- **4** 双击多功能底座打印机卸载程序。
- **5** 按照屏幕上的说明进行操作。

# **5** 使用多功能底座打印机的 无线功能

### 从启用蓝牙**®** 无线技术的设备打印照片

板载蓝牙无线电使用蓝牙 1.1 技术,允许您从支持兼容蓝牙无线技术的 设备上打印照片,包括多款掌上电脑 (PDA) 和无线移动电话。使用您的 无线设备查看照片、选择打印选项并进行打印。

注:柯达 EasyShare 多功能底座打印机增强版 3 系列仅支持 OPP (Object Push) 和 FTP (文件传输) 配置文件。

默认情况下,板载蓝牙无线电为开启状态,并可以随时接收来自支持 兼容蓝牙技术的设备的信号。

#### 要关闭蓝牙无线电:

- 
- 按下 "蓝牙"按钮, 8. 再次按下可将其 打开。

要将蓝牙无线电更改为默认 "始终关闭":

按住"蓝牙"按钮 5 秒钟。

重复该操作,则可将其更改为默认 "始终 开启"。

注: 多功能底座打印机只能在 10 米 (30 英尺)或更短距离内接收到 无线信号。

35 ZH-CN *www.kodak.com/go/support*

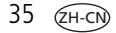

#### 要从支持蓝牙无线技术的设备打印:

- 1 将您设备上的无线技术设置为"开启",然后选择要打印的照片。 此时,将启动发现过程,稍后在您的设备上将显示可用的蓝牙无线 技术设备。
- **2** 选择设备上的多功能底座打印机。

注: 如果您的设备需要设置认证, 则请输入 pin 码 1111 (默认)。

**3** 在设备上选择 "发送"或 "传送"。

选定的影像将被发送至多功能底座打印机上,以供打印。

有关详情,请参阅设备用户指南。

#### 要配置多功能底座打印机的蓝牙无线技术设置:

- **1** 确保在您的计算机上安装了随附柯达 EasyShare 软件光盘中的打印机 驱动程序 (请参阅第 [22](#page-28-1) 页), 然后用 USB 电缆将多功能底座打印机 与您的计算机连接在一起 (请参阅第 [24](#page-30-1) 页)。
- **2** 打开柯达无线打印机配置实用程序:

#### 基于 **Windows** 操作系统的计算机 —

- **a** 从 "开始"菜单,选择 "程序"(或 "所有程序")。
- **b** 打开柯达文件夹,然后打开柯达 EasyShare 多功能底座打印机文 件夹。
- **c** 选择柯达无线打印机配置实用程序。

**Mac OS X** —

- **a** 打开 "finder"窗口并单击 "应用程序"按钮。或打开当前运行 的驱动器上的应用程序文件夹。
- **b** 打开 "实用程序"文件夹,然后双击 "打印设置实用程序"。
- **c** 在列表中双击多功能底座打印机,然后单击 "实用程序"。

在您的计算机上将打开配置实用程序。

使用多功能底座打印机的无线功能

- **3** 在 "显示"旁边,选择 "蓝牙"。
- **4** 根据需要更改设置。

<span id="page-43-0"></span>有关详情,请参阅配置实用程序帮助。

### 通过 **Wi-Fi** 无线网络打印和传输

将柯达 Wi-Fi® 卡 (单独销售)插入存储卡插槽。然后,使用您的多功 能底座打印机在现有的 Wi-Fi 无线 (结构) 网络上打印和传输照片, 或 利用 Wi-Fi 无线设备到设备 (Ad-Hoc) 网络直接将照片打印到多功能底座 打印机。

无线结构网络示例:

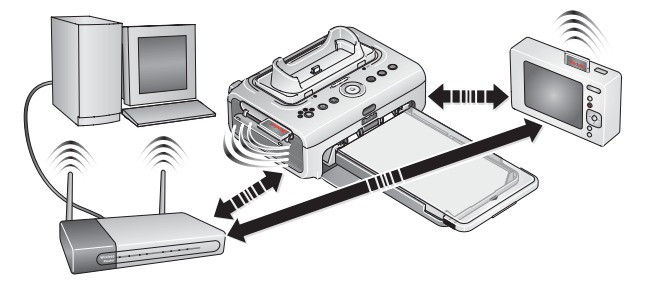

 $37$   $(2H-C)$ 

Ad-Hoc 网络示例:

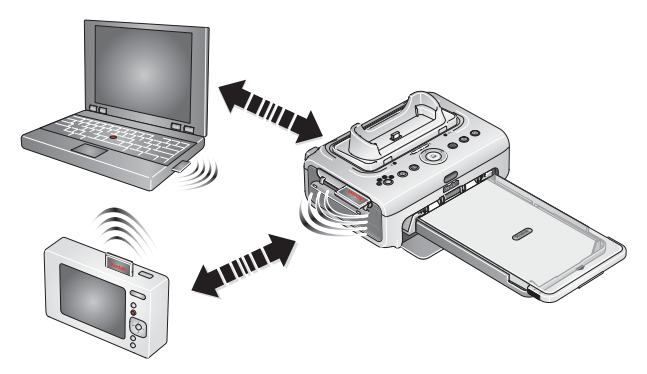

#### <span id="page-44-0"></span>将您的多功能底座打印机添加至 **Wi-Fi** 无线网络

**1** 打开多功能底座打印机上的配件仓盖。

重要事项:只能按如图所示插入存储卡。不要将存储卡强行插入存储卡 插槽。

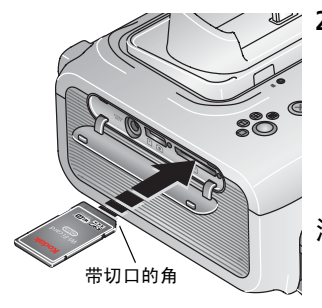

**2** 如图所示确定柯达 Wi-Fi® 存储卡方向, 然后将其推入存储卡插槽,并插到连接 器上。

当多功能底座打印机扫描可用网络时, 存储卡插槽指示灯将会闪烁。一旦建立 连接,存储卡插槽指示灯将稳定亮起。

- 注: 正确插入后, 存储卡将会略微伸出一些, 以作为接收 Wi-Fi 信号的天线。
	- 要取出存储卡, 请向里推, 然后松开。 当存储卡部分弹出时,将其拉出。
- **3** 确保在您的计算机上安装了随附柯达 EasyShare 软件光盘中的打印机 驱动程序 (请参阅第 [22](#page-28-1) 页), 然后用 USB 电缆将多功能底座打印机 与您的计算机连接在一起 (请参阅第 [24](#page-30-1) 页)。

*www.kodak.com/go/support*  $\widehat{ZH-CN}$  38

**4** 配置多功能底座打印机 Wi-Fi 设置 (如, SSID 和安全)并将多功能 底座打印机添加为 Wi-Fi 无线网络中的无线打印机:

#### 基于 **Windows** 操作系统的计算机 —

#### 配置多功能底座打印机 **Wi-Fi** 设置:

- **a** 从 "开始"菜单,选择 "程序"(或 "所有程序")。
- **b** 打开柯达文件夹,然后打开柯达 EasyShare 多功能底座打印机文 件夹。
- **c** 选择柯达无线打印机配置实用程序。

在您的计算机上将打开配置实用程序。

- **d** 在 "显示"旁边, 选择 "主要 WiFi"。
- **e** 根据需要更改设置以匹配您的 Wi-Fi 无线网络设备。单击 "向导"以帮助您完成无线设置过程。

有关详情,请参阅配置实用程序帮助。

#### 将多功能底座打印机作为无线打印机添加到您的计算机中:

- **a** 从 "开始"菜单,选择 "程序"(或 "所有程序")。
- **b** 打开柯达文件夹,然后打开柯达 EasyShare 多功能底座打印机文 件夹。
- **c** 选择柯达无线打印机计算机安装助手。
- **d** 单击 "下一步"。
- **e** 选择多功能底座打印机,然后单击 "下一步"。

此时,无线多功能底座打印机被添加到您的计算机中 (在 *Windows* 操作系统的打印机列表中,它显示为多功能底座 打印机的无线 "副本")。

 $39$   $(2H-C)$ 

**Mac OS X** —

#### 将多功能底座打印机添加至您的计算机:

请参阅第 24 [页的连接到计算机。](#page-30-1)

#### 配置多功能底座打印机 **Wi-Fi** 设置:

- **a** 打开 "finder"窗口并单击 "应用程序"按钮。或打开当前运行 的驱动器上的应用程序文件夹。
- **b** 打开 "实用程序"文件夹,然后双击 "打印设置实用程序"。
- **c** 在列表中选择多功能底座打印机,然后单击 "实用程序"。
- **d** 根据需要更改 Wi-Fi 设置以匹配您的 Wi-Fi 无线网络设备。有关详 情,请参阅无线配置实用程序帮助。
- 5 关闭计算机上的所有程序, 然后断开计算机与多功能底座打印机之 间的 USB 电缆。
- **6** (可选)要打印一份多功能底座打印机的当前 Wi-Fi 设置:
	- 请同时按住"打印"按钮 1 和"传输"按钮 1 5 秒钟。

#### 通过您的 **Wi-Fi** 无线网络打印照片

**1** 将多功能底座打印机添加到您的 Wi-Fi 无线网络中 (请参阅第 [38](#page-44-0) 页)。

- 重要事项:将多功能底座打印机添加到您要从中打印的计算机或设备所 在的网络中。如果是从 *EasyShare* 软件打印,在首选项中, 请确保已选定了启用无线连接 (有关详情,请单击 *EasyShare* 软件中的 "帮助"按钮。)
- **2** 在您的计算机或启用 Wi-Fi 的设备上,选择并打印照片。有关详情, 请参阅您的计算机或设备用户指南。

#### 利用您的 **Wi-Fi** 无线网络传输照片 (仅限于 **EasyShare** 数码 相机)

- **1** 将多功能底座打印机添加到您的 Wi-Fi 无线网络中 (请参阅第 [38](#page-44-0) 页)。
- 重要事项:将多功能底座打印机添加到您要从中传输照片的计算机所在 的网络中。如果在同一网络中存在两台或多台计算机,请使 用您计算机上的柯达无线打印机配置实用程序选择要传输的 目标计算机 (有关详情,请参阅无线配置实用程序帮助)。
- 2 将您的 EasyShare 数码相机插接到底座上 (请参阅<mark>第8页),然后按</mark> "传输"按钮 그, 将照片传输到计算上的 EasyShare 软件中 (请参 阅第 [26](#page-32-1) 页)。
- 注: 如果利用 USB 电缆将多功能底座打印机连接至计算机, 则将使用 电缆连接来传输照片,而不使用无线连接。

请参阅您的计算机或设备用户指南,或访问 [www.kodak.com/go/wifisupport](http://www.kodak.com/go/wifisupport) 和 [www.wi-fi.org](http://www.wi-fi.org) 获得更多信息。

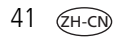

### 从红外设备打印

借助机载红外传感器,您可以从采用 IrDA® 无线技术的设备进行打印。 与 Bluetooth (蓝牙)技术一样, IrDA 无线技术广泛运用于多款手持设 备,如掌上电脑和无线移动电话。使用您的红外设备查看照片、选择 打印选项并进行打印。有关详情,请参阅设备用户指南。

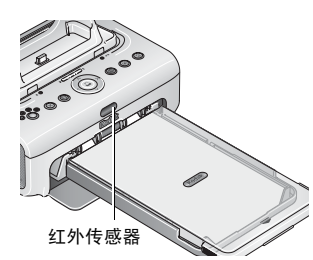

注:在您的多功能底座打印机上使用遥控器 或无线红外设备时,确保多功能底座打 印机上的红外传感器没有屏蔽。

有关详情, 请访问 [www.irda.org](http://www.irda.org)。

从柯达产品经销商处或者通过访问 [www.kodak.com/go/accessories](http://www.kodak.com/go/accessories) 购买 柯达遥控器、柯达无线 USB 适配器及其它配件。此外,务必定期关注 是否推出新的无线打印配件。

### 使用柯达遥控器

柯达遥控器 (单独出售)让您可以远程查看、打印照片及控制多功能 底座打印机。在使用电视作为显示屏时,遥控器尤为有用 (请参阅[第](#page-49-0) [43](#page-49-0) 页)。有关详情,请参阅遥控器用户指南。

**6** 查看照片

# 在相机屏幕上查看照片

- **1** 将您的数码相机插接到底座上 (请参阅第 [8](#page-14-0) 页)。
- 2 按多功能底座打印机上的《/》来滚动查看照片,或者按"放映幻 灯片"按钮 (请参阅第 [44](#page-50-0) 页)。

# <span id="page-49-1"></span><span id="page-49-0"></span>在电视上显示照片

通过插接在底座上的相机,您可以在电视机、显示器或任何配备视频 输入的设备上查看照片。(电视屏幕上的影像品质可能不如计算机显示 器上或打印时的品质。)

**1** 打开多功能底座打印机上的配件仓盖。

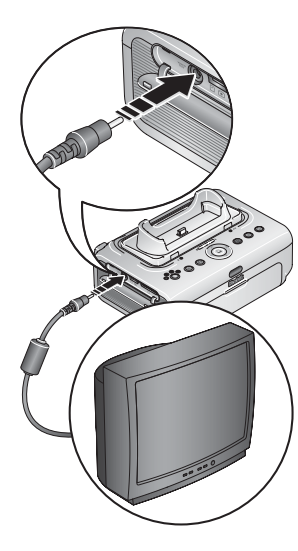

- **2** 用 A/V 电缆 (随附)连接多功能底座打印 机 A/V 输出端口与电视机或显示器视频输入 端口 (黄色)和音频输入端口 (白色)。
- **3** 将您相机上的视频输出 (NTSC 或 PAL) 设置为您所在当地适用的制式。有关详细 信息,请参阅您的相机的用户指南。
- **4** 将相机插接到底座上 (请参阅第 [8](#page-14-0) 页)。 *相机屏幕上出现一则消息,要求您选择视* 频显示方式。

按多功能底座打印机上的 (/), 选择相机 或电视机,然后按"打印"按钮,  $\Omega$ 。

**5** 打开电视机,选择一个视频通道 (有关详 情,请参阅您的电视机用户指南)。按照 屏幕上显示的说明进行操作。照常使用多 功能底座打印机。

43 ZH-CN *www.kodak.com/go/support*

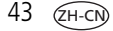

# <span id="page-50-1"></span><span id="page-50-0"></span>放映幻灯片

放映幻灯片功能使您可以自动查看存储在您的 EasyShare 数码相机上的 照片和录像。

- **1** 将柯达 EasyShare 数码相机插接到多功能底座打印机上。
	- 要在电视上查看幻灯片, 请在将相机插接到底座之前将多功能底 座打印机连接到电视机 (请参阅第 [43](#page-49-1) 页)。
- 2 按 "放映幻灯片"按钮 **首**。

照片和视频按拍摄顺序显示。当屏幕上出现 "结束"时幻灯片放映 结束。

- 要在幻灯片放映期间手动浏览照片和录像,请按多功能底座打印 机上的 1/2。
- 在幻灯片放映期间,您可以通过按"打印"按钮,1让择照片 来打印。按 ▲/ ← 选择该照片的打印份数。
- 重要事项:如果您在按下 "打印"按钮后决定不打印照片,请在恢复 幻灯片放映之前在份数屏幕上选择 "*0*",或者按 "取消" 按钮退出打印屏幕。

要恢复幻灯片放映,请按"放映幻灯片"按钮, 向。 如果未按 下任何按钮,则在一段短暂的时间后将自动恢复幻灯片放映。

■ 要取消正在放映的幻灯片,请按"取消"按钮 ×。 当幻灯片放映结束后,系统即会打印您选择用于打印的照片。

#### 更改幻灯片放映设置

有关更改幻灯片放映间隔以及设置幻灯片循环放映的信息,请参阅您 的柯达 EasyShare 数码相机用户指南。

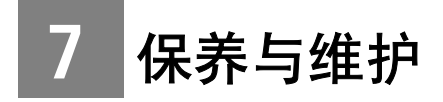

### 常规维护

重要事项:请在清洁前断开电源。切勿使用刺激性或摩擦性清洁剂或 有机溶液清洁多功能底座打印机或其任何部件。

■ 用洁净的干布清洁、擦拭多功能底座打印机外部表面。

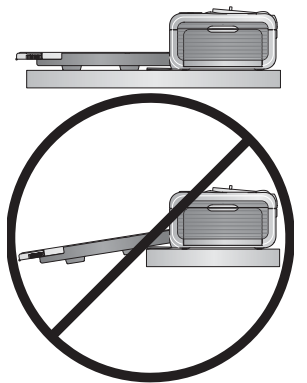

- 将多功能底座打印机和纸盘放于平坦的地 方。切勿阻塞通风口。
- 避免阻塞多功能底座打印机的背部和退 纸道。
- 使电源线和 USB 电缆远离过纸道。
- 使四周有足够空间并且充分洁净。
- 避免使多功能底座打印机靠近香烟、灰尘、 沙土和流体的环境中。
- 不要在多功能底座打印机上放置物品。
- 请勿将多功能底座打印机、配件和耗材放置在阳光直射和高温的环 境下 (例如停泊在太阳曝晒下的车辆中)。
- 存放时,请取出进纸托盘,然后合上进纸托盘盖,并使进纸托盘盖 远离灰尘和碎屑。保持相纸平整。

## <span id="page-52-0"></span>清洁进纸辊轮

为防止进纸错误并确保您的照片获得最佳效果,建议您保持进纸辊轮 的清洁。每周检查一次进纸辊轮是否有碎屑,必要时进行清洁。 重要事项:请在清洁前断开电源。

**1** 从多功能底座打印机取出纸盘,并使纸盘盖开着。

**2** 稍微用水蘸湿不掉毛的清洁布。

重要事项:不要使用棉布或棉签清洁进纸辊轮。

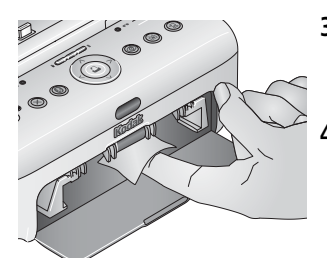

- **3** 使用蘸湿的清洁布轻轻地擦净进纸辊轮的 表面。必要时将您的拇指伸进进纸辊轮进 一步清洁。
- **4** 在接通电源之前使进纸辊轮完全干燥。

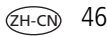

### 携带多功能底座打印机

- 重要事项:携带时,不要将多功能底座打印机、配件和耗材放置在阳光 直射和高温的环境下 (例如停泊在太阳曝晒下的车辆中)。 注意购买适用于您所处当地的交流电源线。
- **1** 断开电源并拔下所有电缆。
- **2** 从多功能底座打印机上卸下纸盘;合上纸盘盖和多功能底座打印机 上的纸盘盖。
- **3** 将多功能底座打印机重新装回原来的包装盒,或使用选购的多功能 底座打印机旅行包。

从柯达产品经销商处或者通过访问 [www.kodak.com/go/accessories](http://www.kodak.com/go/accessories) 购买 交流电源线、多功能底座打印机旅行包及其它配件。

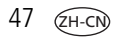

**8** 故障排除

要获得详尽的产品支持,请访问 [www.kodak.com/go/printerdocksupport](http://www.kodak.com/go/printerdocksupport)。 找到与您的多功能底座打印机型号相对应的页面,然后选择 "互动式 故障排除及维修"。

# 打印故障

<span id="page-54-0"></span>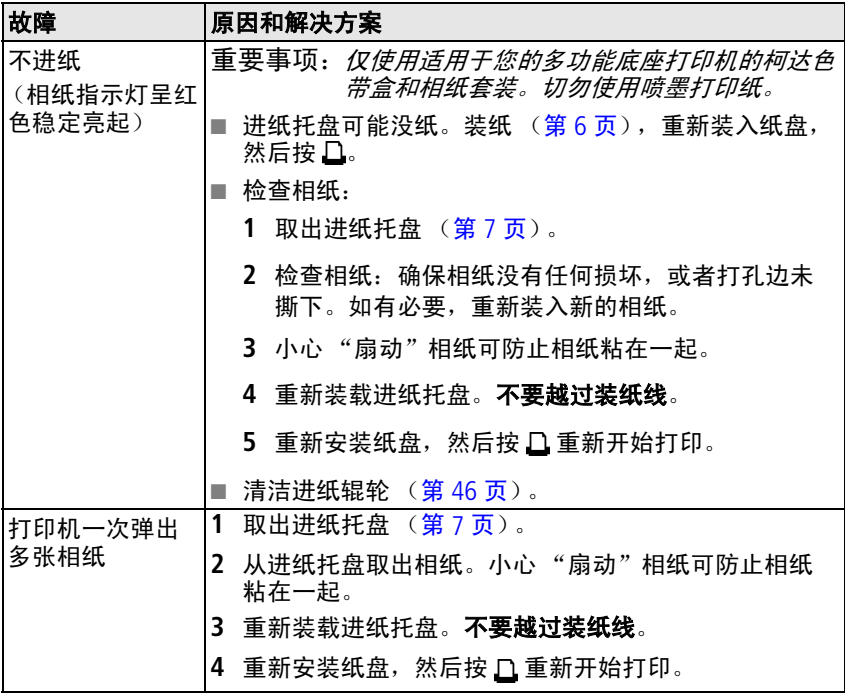

*www.kodak.com/go/support*  $\textcircled{H-cN}$  48

<span id="page-55-0"></span>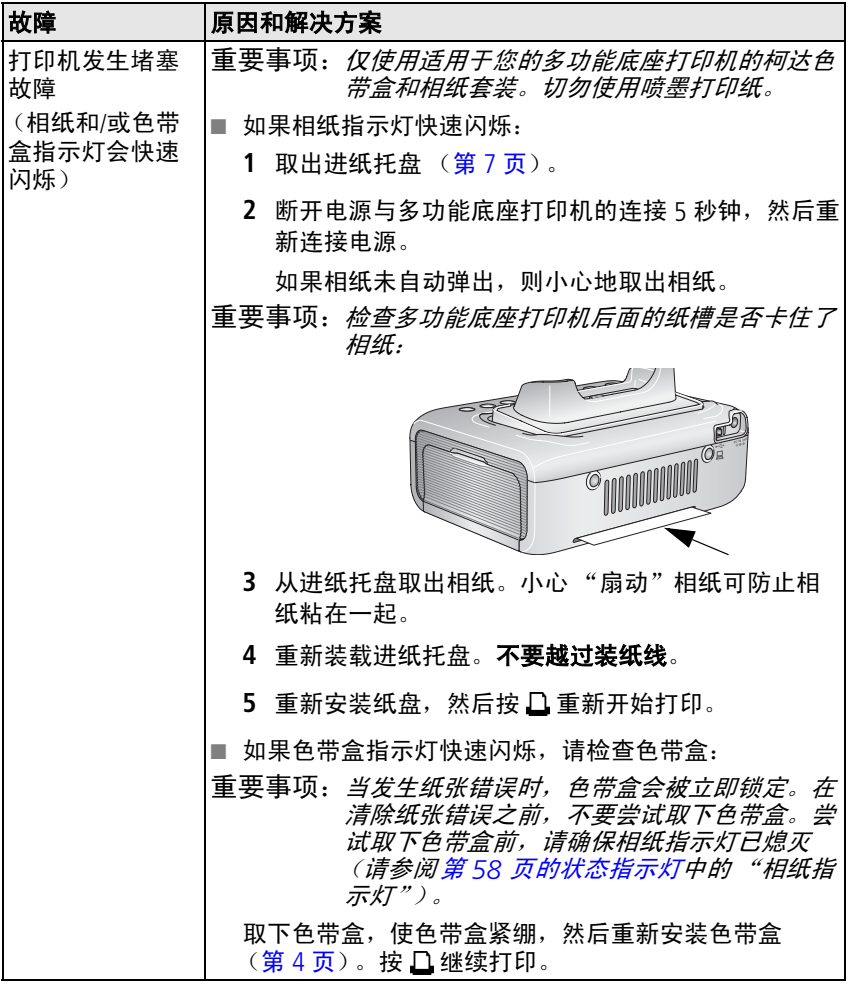

<span id="page-56-0"></span>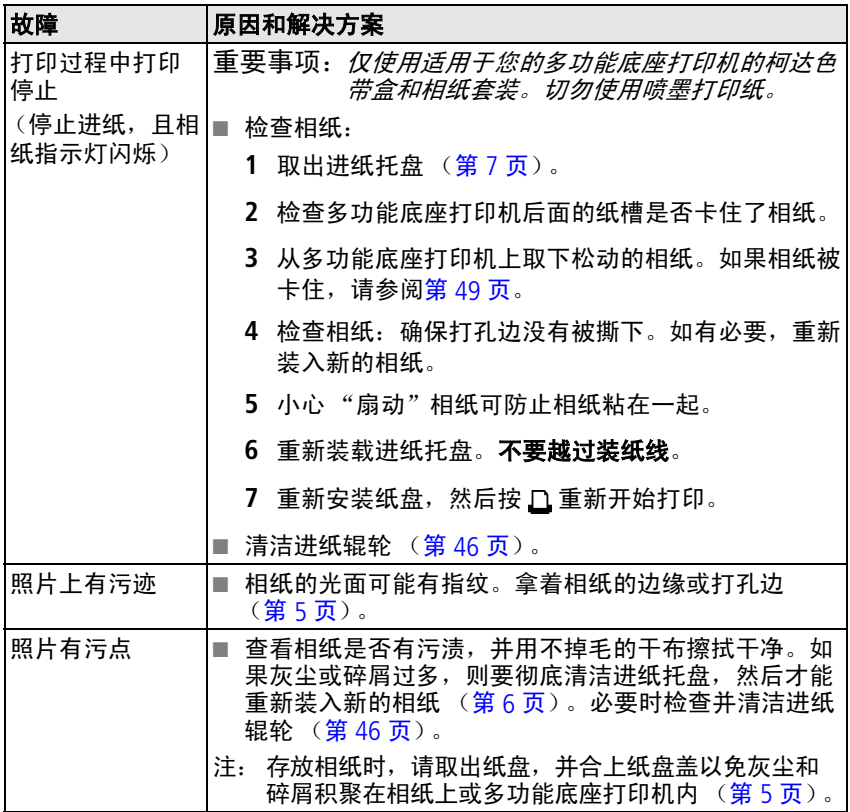

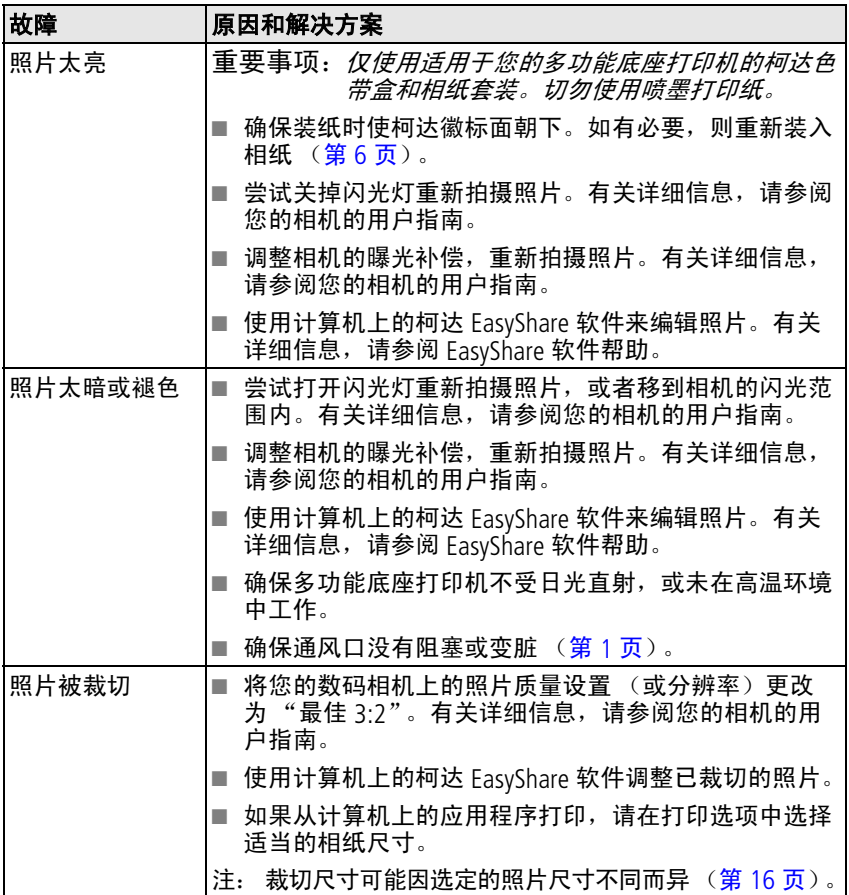

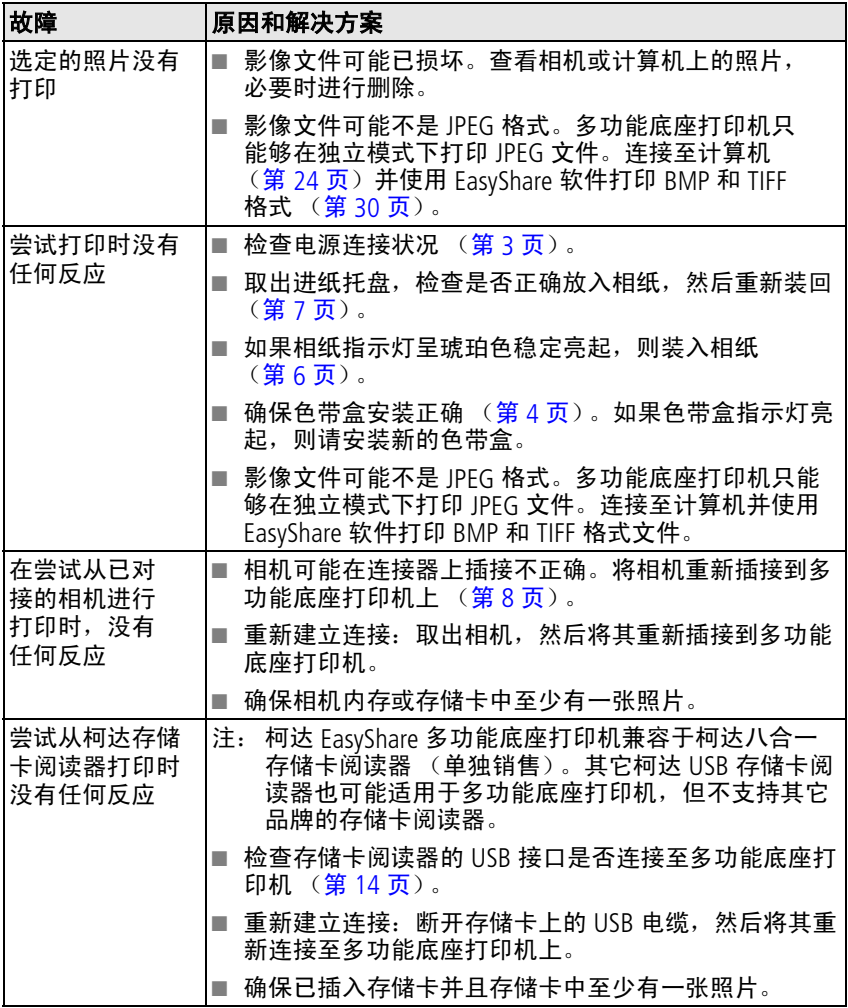

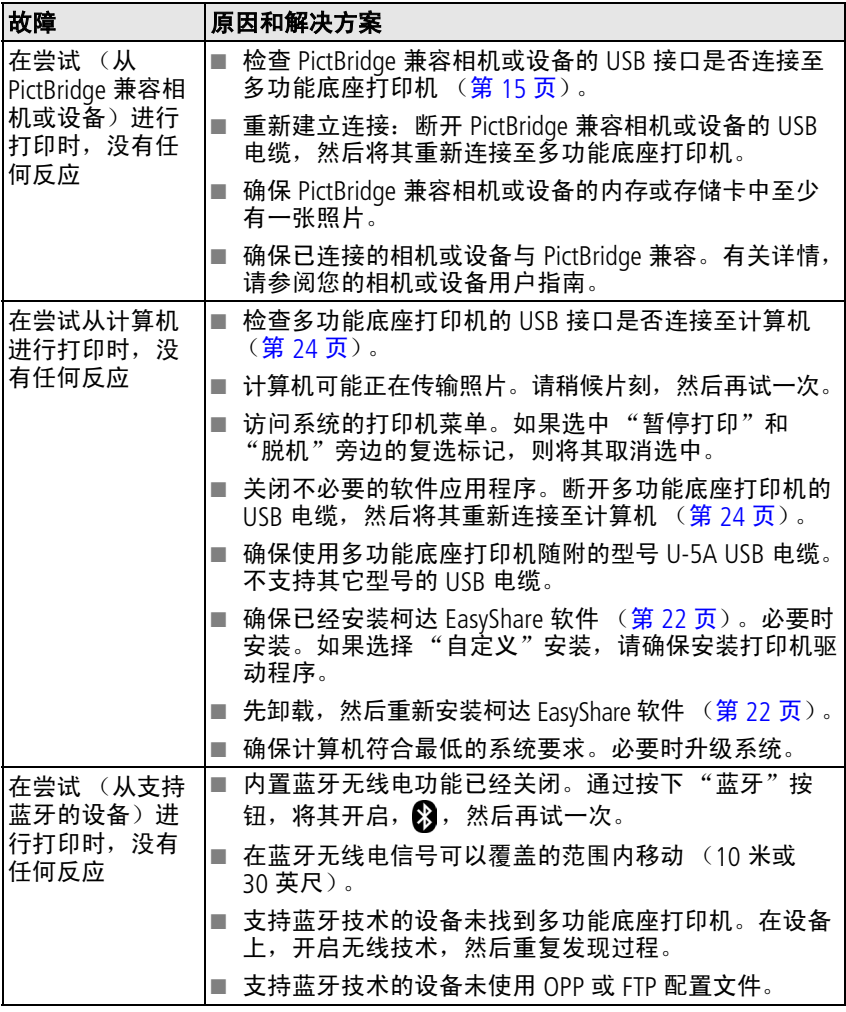

53  $ZH-CN$ 

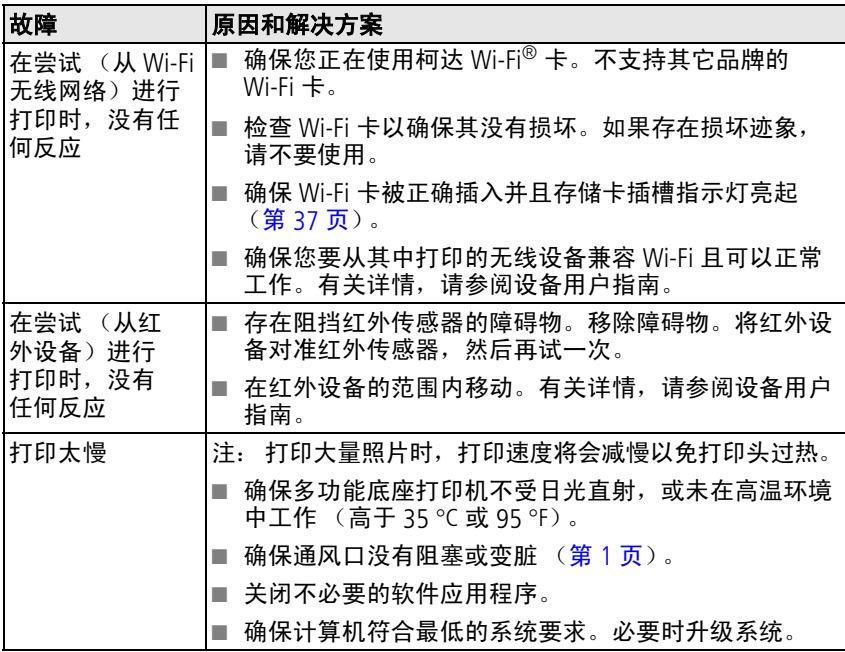

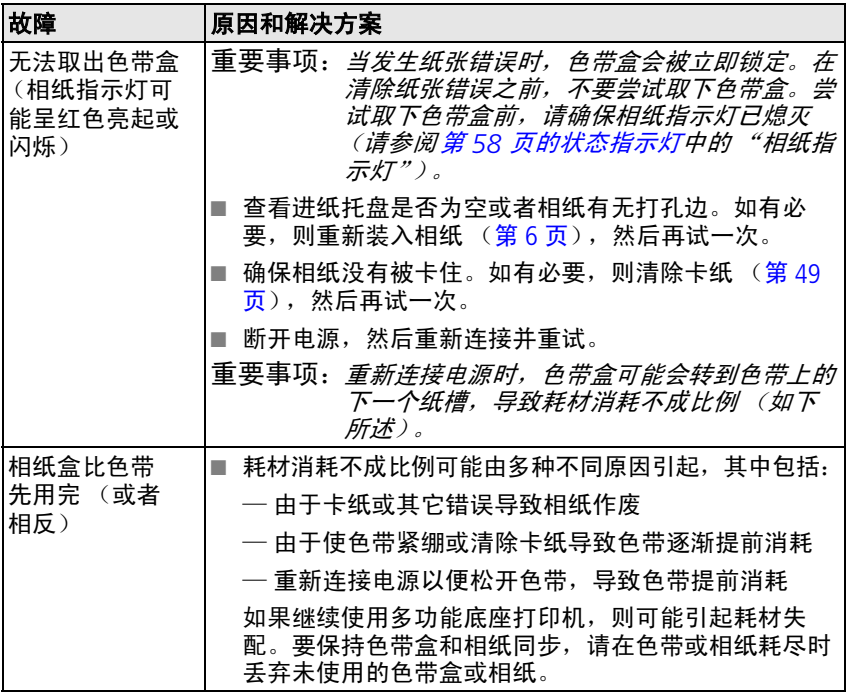

# 传输**/**通讯问题

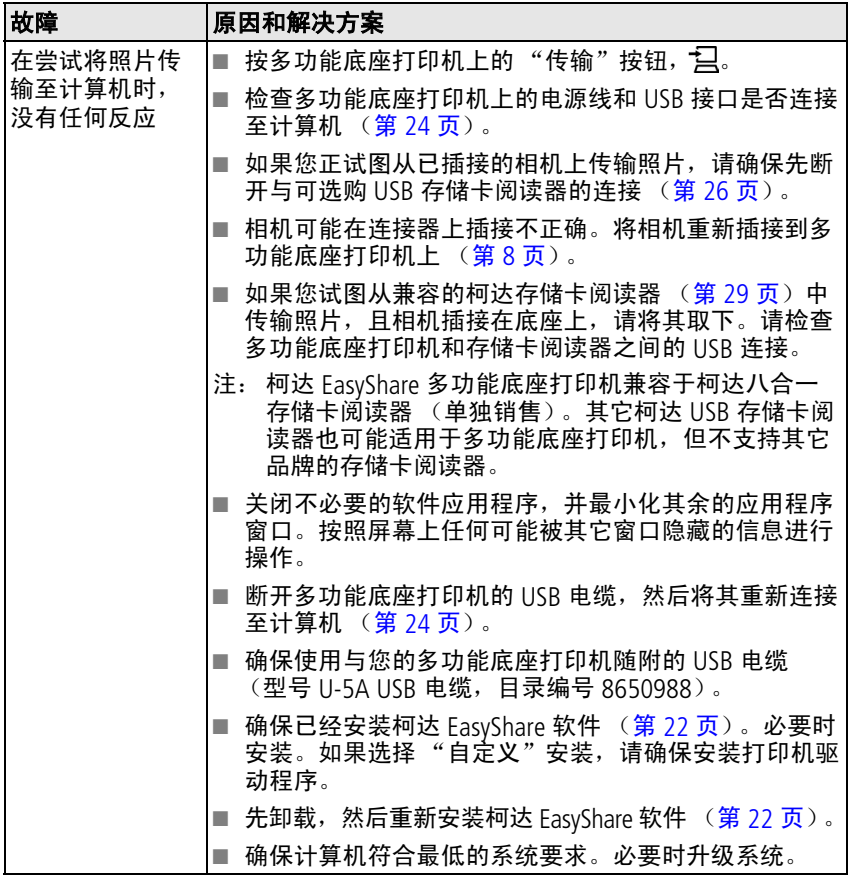

# 无线网络连接

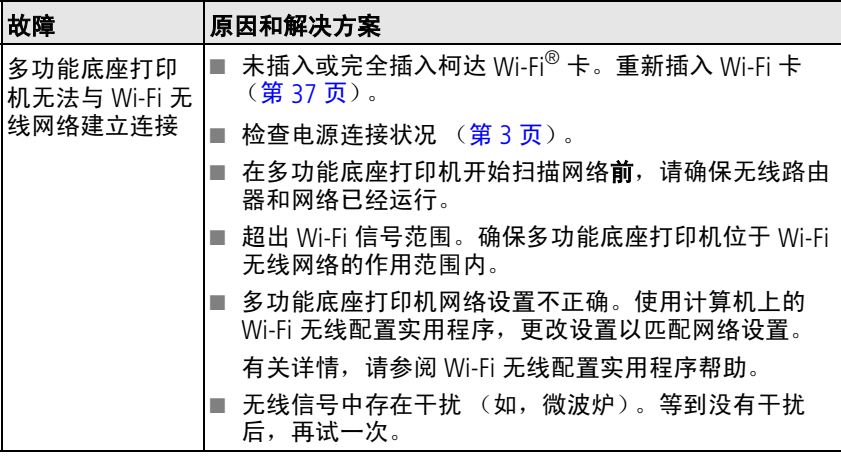

# <span id="page-64-0"></span>状态指示灯

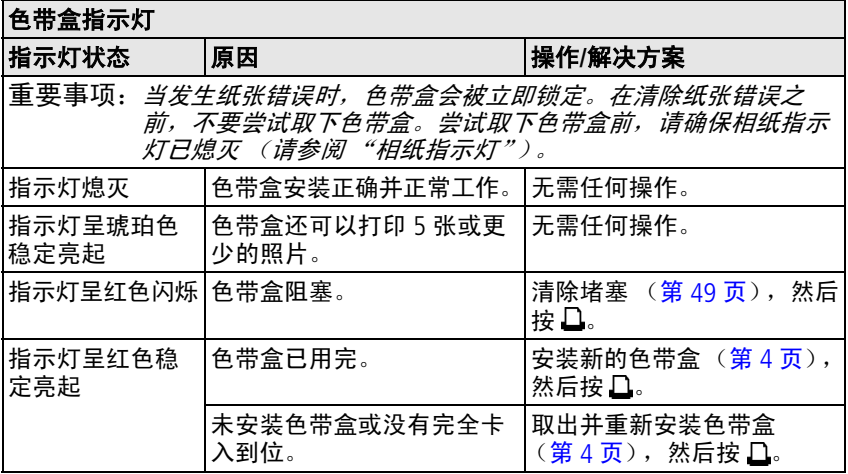

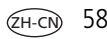

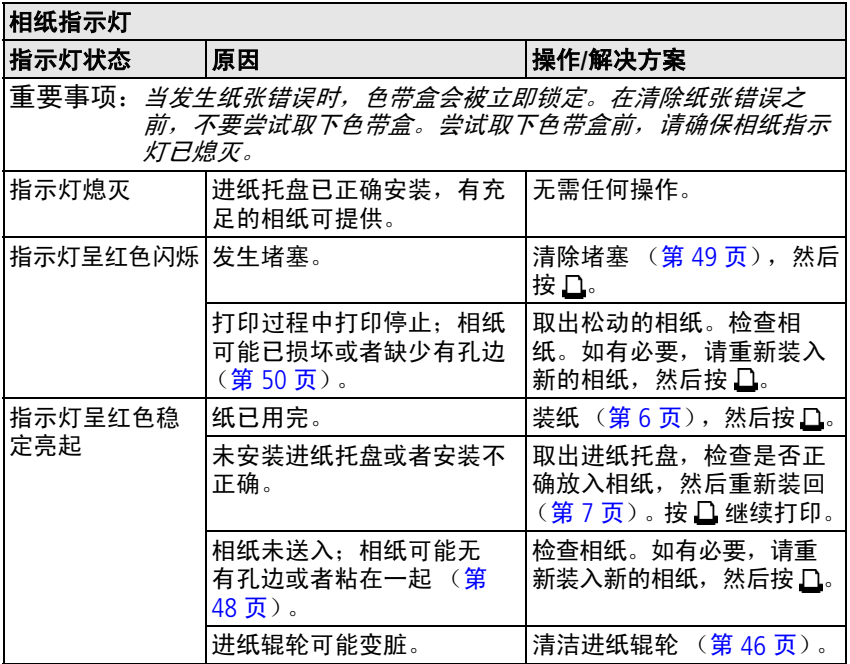

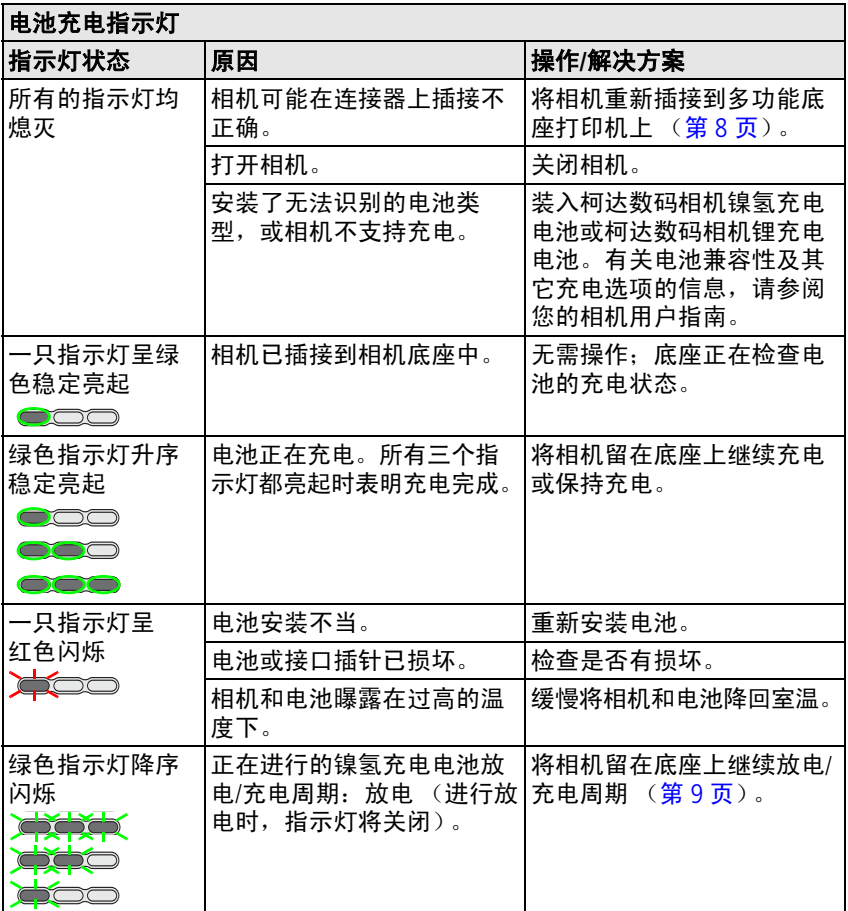

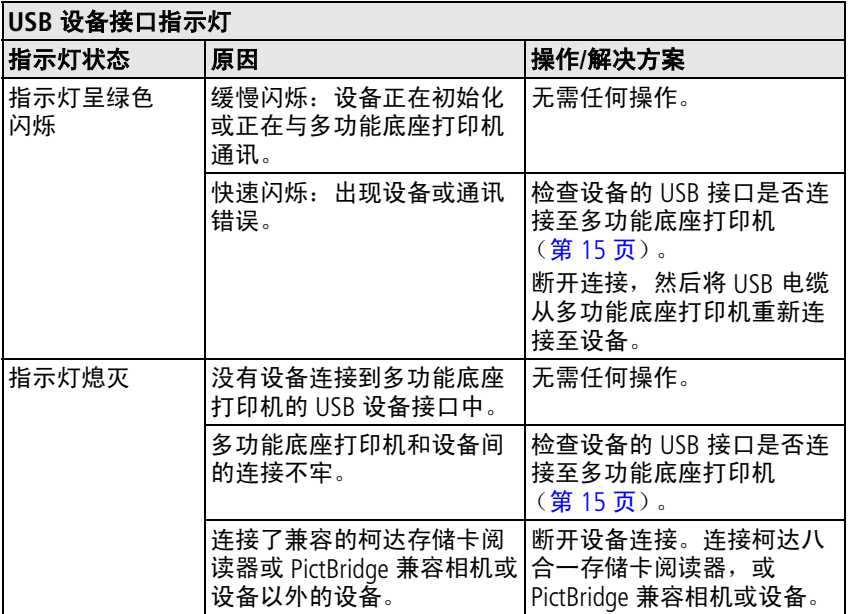

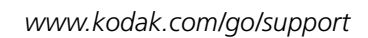

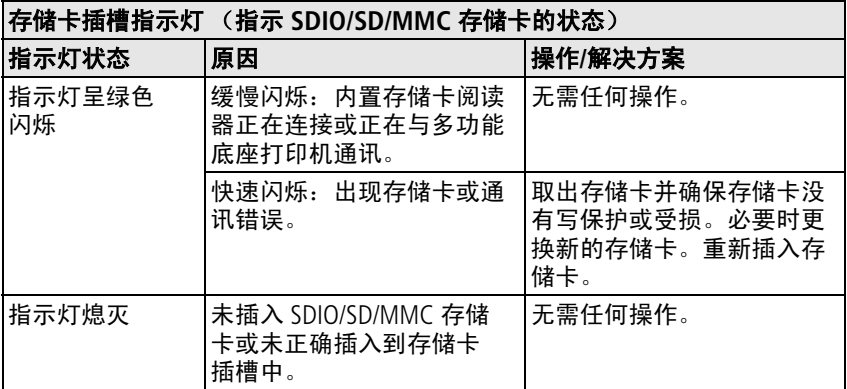

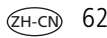

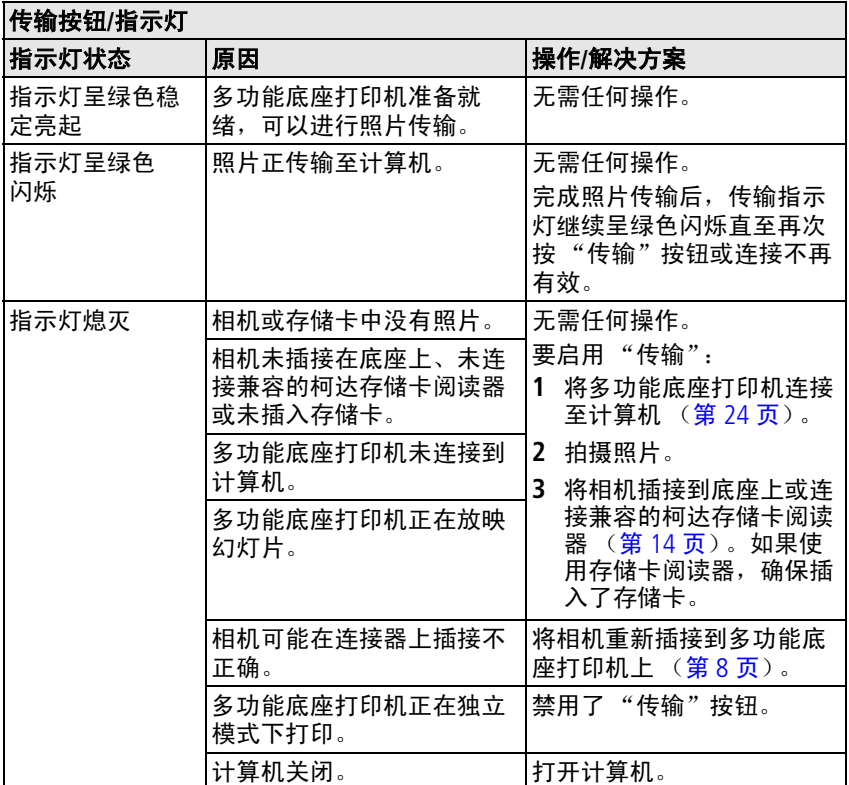

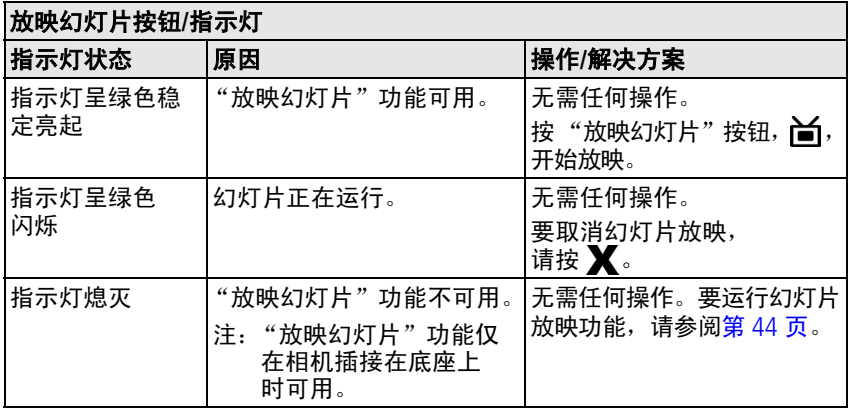

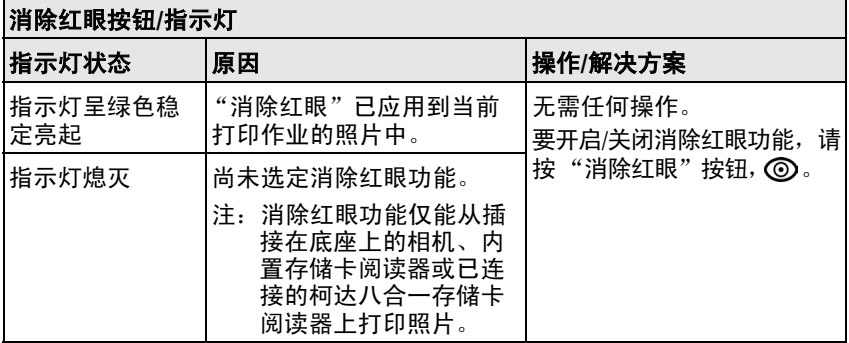

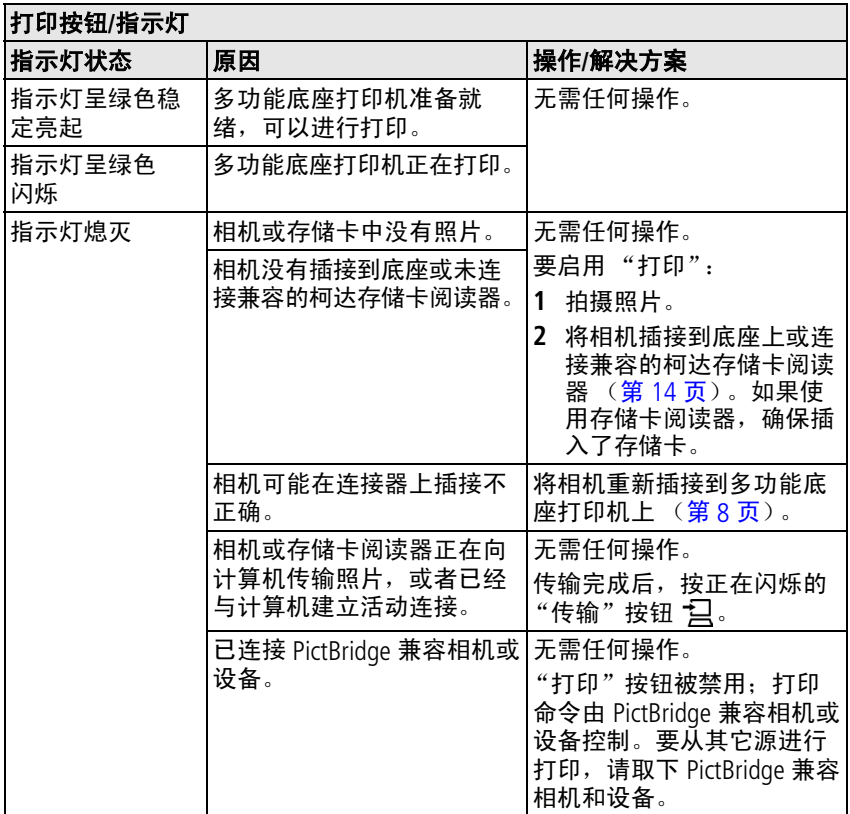
<span id="page-72-0"></span>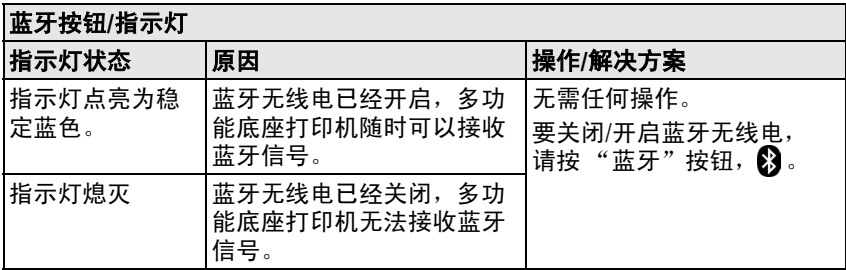

<span id="page-72-1"></span>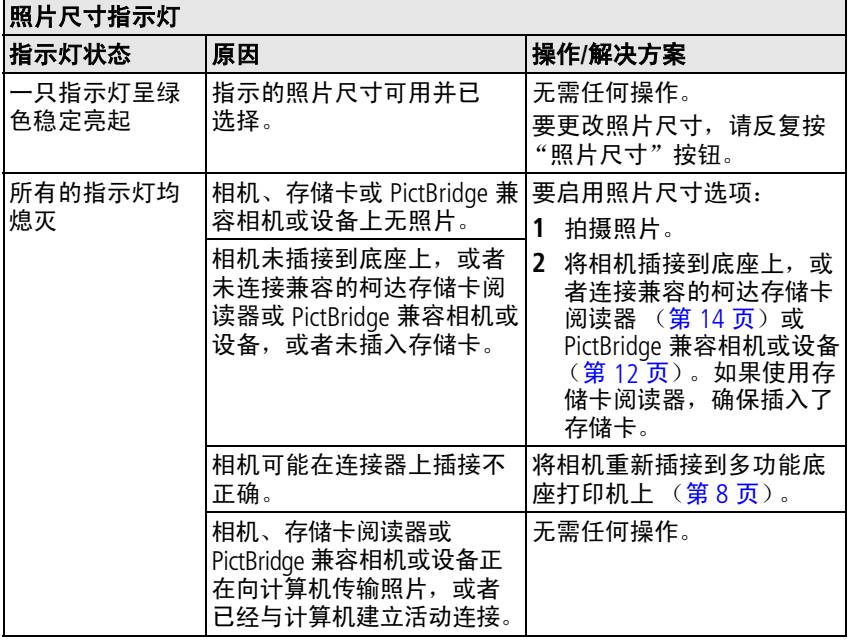

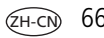

 $67$   $(2H-CN)$ 

# <span id="page-73-0"></span>有用的链接

<span id="page-73-2"></span><span id="page-73-1"></span>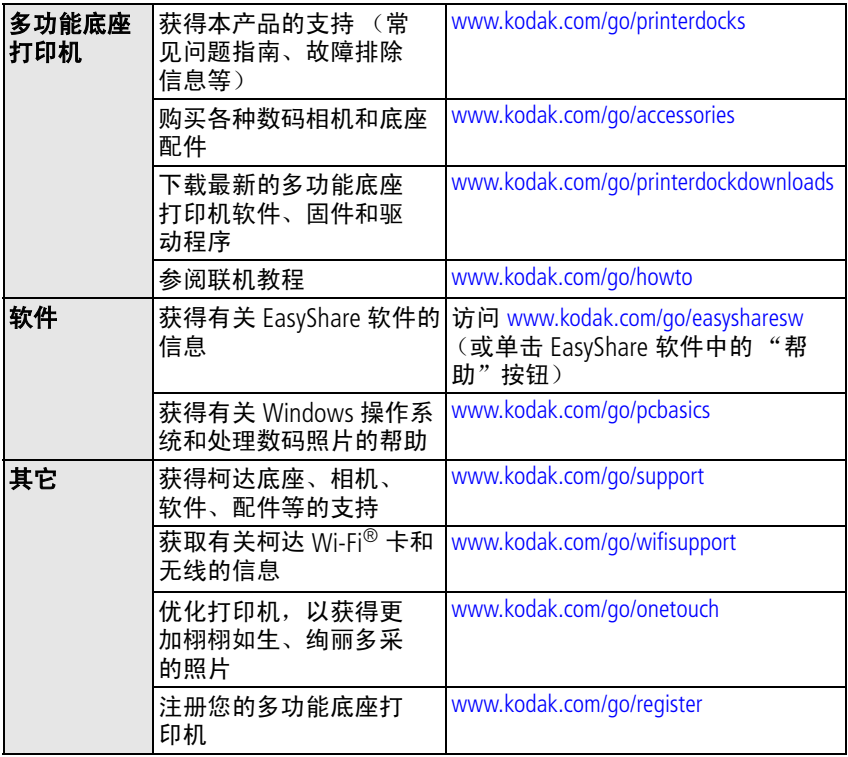

# <span id="page-74-1"></span><span id="page-74-0"></span>电话客户支持

如果您对软件或多功能底座打印机的操作有疑问,可以与客户支持服 务代表联系。致电前,将多功能底座打印机与计算机相连。待在您的 计算机旁边,并获取下列信息:

■ 计算机型号,操作系统

- 多功能底座打印机序列号
- 处理器类型和速度 (MHz)
- 柯达 EasyShare 软件版本 ■ 您收到的确切错误消息

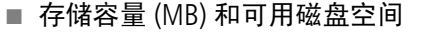

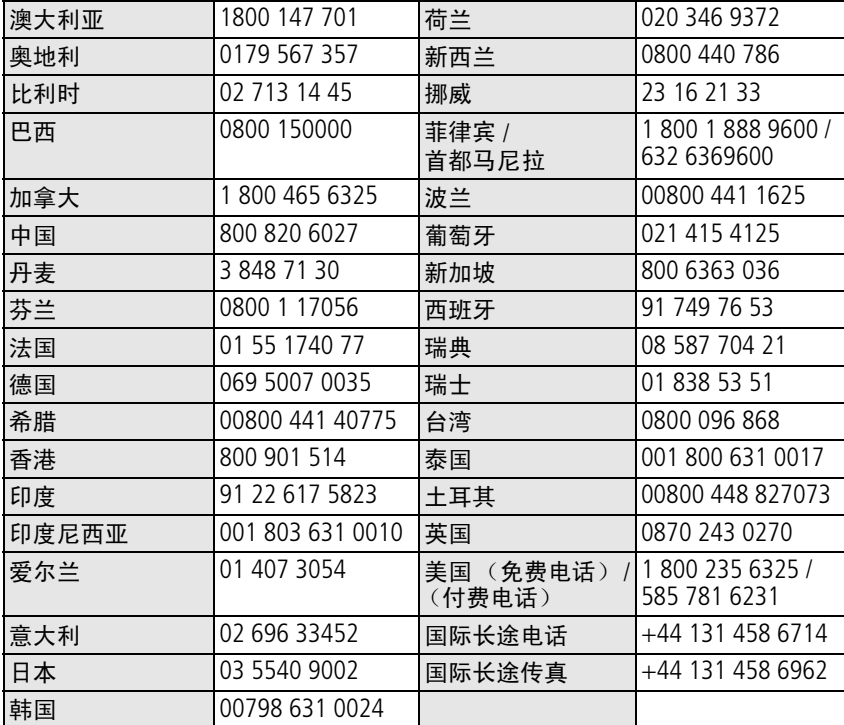

请访问 [www.kodak.com/go/dfiswwcontacts](http://www.kodak.com/go/dfiswwcontacts)。

*www.kodak.com/go/support*  $\sqrt{2H-CD}$  68

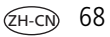

<span id="page-75-0"></span>**9** 附录

# 多功能底座打印机技术规格

若要获得更多规格信息,请访问 [www.kodak.com/go/printerdocks](http://www.kodak.com/go/printerdocks)。

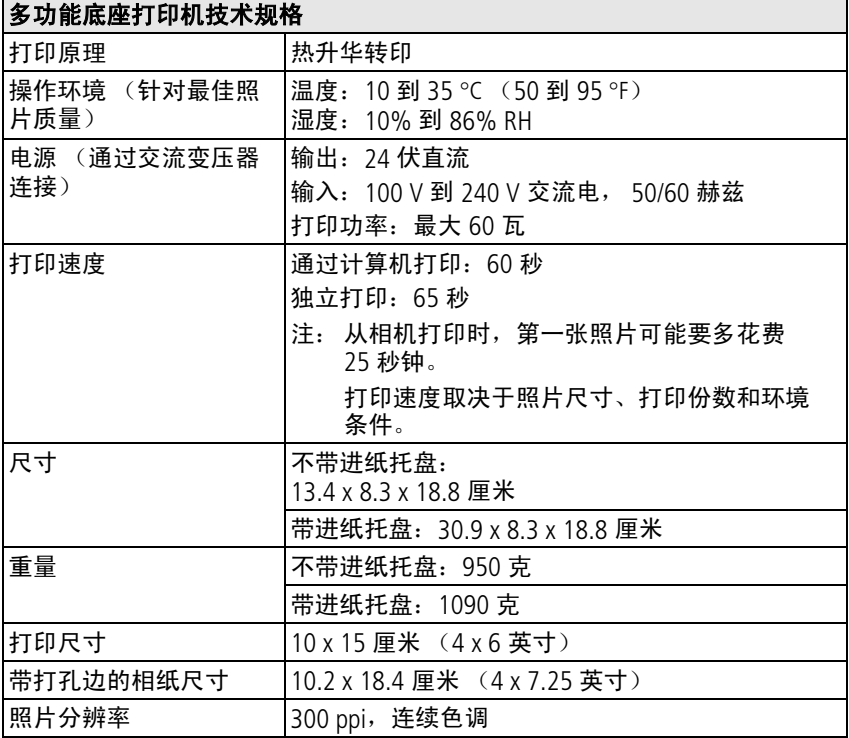

69 ZH-CN *www.kodak.com/go/support*

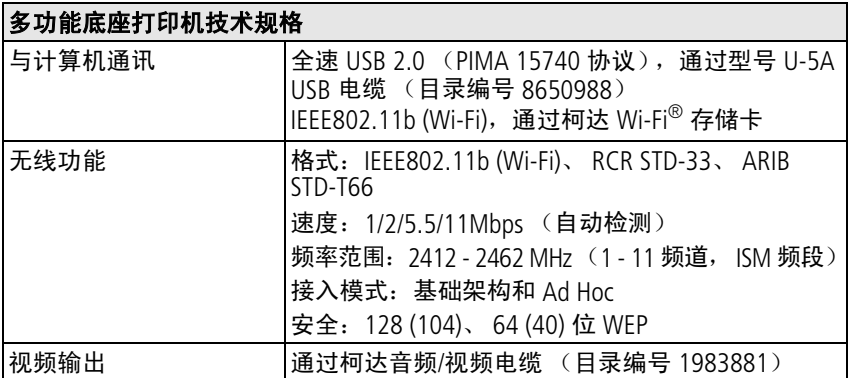

# <span id="page-76-0"></span>无线频道

此产品在您当地的法定频道上起作用。您不能手动选择频道。 Wi-Fi 网 络广泛应用于 ISM (工业、学术、医疗)无线电频段。 ISM 频段被分成 若干个频道, 每个占用 5 MHz 的频段。要加入无线网络, 节点必须为 无线路由器设置频道 (或者 — 在设备到设备网络中, 必须为第一个节 点设置频道)。

在同一频道上运转的邻近频道将相互干扰,这样会导致网速较慢,或连 接断开。

## 注意**:**

此设备的 **Wi-Fi** 卡以 **15 dBm** 传输。在法国,按照规定,功率等级 在室外环境中被限制为 **10 dBm**。在法国,仅能在室内使用此产品 的无线功能。

## <span id="page-77-0"></span>重要安全事项

## 使用此产品

- 使用柯达产品之前,务必认真阅读并遵照这些说明进行操作。始终 遵循基本安全操作规程。
- 仅使用装有电流限制母板并兼容 USB 的计算机。如果有任何疑问, 请与您的计算机制造商联系。
- 使用未经柯达推荐的配件产品,如交流变压器,可能会导致火灾、 电击或受伤。

## 注意**:**

请勿拆解此产品;其内部并无用户能够维修的零件。请向资质合格 的维修人员咨询相关维修事项。请勿将此产品暴露于液体、潮湿或 极端温度环境下。柯达交流变压器和电池充电器仅适用于室内使 用。未按照此处已经明确说明的规范进行控制、调节或操作,可能 会导致电击和**/**或触电或机械危险。

#### 电池安全和处理

#### <span id="page-77-1"></span>注意**:**

#### 取出电池时,让它们先冷却;电池可能会变热。

- 请仅使用此产品准用的电池,以免发生爆炸危险。
- 将电池放到小孩拿不到的地方。
- 请勿使电池触及金属物体 (包括硬币)。否则, 电池可能会短路、 放电、发热或渗漏。
- 请勿拆解、反向安装或将电池暴露干液体、潮湿、火或极端温度的 环境下。

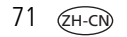

- 同时换掉所有电池。不要将用过的电池与新电池混用。不要将可充 电电池与一次性电池混用。不要将锂电池、镍氢电池和镍镉电池混 用。不要将不同化学类型、等级或品牌的电池混用。无视这些安全 规定可能会导致泄漏。
- 如果产品长时间不用, 则将电池取出。虽然这种情况不多见, 但如 果出现电池液体泄漏进产品内,请与当地的柯达客户服务代表联系。
- 虽然这种情况不多见,但如果出现电池液体泄漏到您的皮肤上,请 立即用大量清水冲洗并联系当地的医疗服务人员。有关与健康相关 的更多信息,请联系当地的柯达客户服务代表。
- <span id="page-78-0"></span>■ 对电池的处置必须符合当地或国家规定。
- 如果电池触点触碰到金属物体, 电池可能发生短路、放电、发热或 泄漏。
- 不要对一次性电池进行充电。

有关电池的详细信息,请参阅 [www.kodak.com/global/en/service/batteries/batteryUsage.jhtml](http://www.kodak.com/global/en/service/batteries/batteryUsage.jhtml)

# <span id="page-78-1"></span>延长电池寿命

- 限制以下会快速耗尽电池电力的行为:
	- 在相机屏幕上查看照片
	- 将相机屏幕用作取景器
	- 过多使用闪光灯
- 电池触点上蒙上灰尘可能会影响电池寿命。请在将电池装入相机之 前,先用一块洁净的干布擦拭触点。
- 电池性能在 5 °C (41 °F) 以下的温度条件下会降低。在冷天中使用相 机时请带上备用电池,并对它们进行保温。请不要丢掉无法工作的 冷电池,在室温下,这些电池或许可以使用。
- 如果每次对柯达数码相机镍氢充电电池进行充电后您所能拍摄的照 片少于 20 张,(并且如果上述提示没什么帮助),则要考虑更新电 池组 (请参阅第9页)或对其讲行更换。

有关电池的详细信息,请参阅您的相机用户指南,或访问 [www.kodak.com/global/en/service/batteries/batteryUsage.jhtml](http://www.kodak.com/global/en/service/batteries/batteryUsage.jhtml)。

# <span id="page-79-1"></span>升级软件和固件

若要下载柯达 EasyShare 软件光盘中包括的软件的最新版本以及多功能 底座打印机固件 (在多功能底座打印机上运行的软件)。请访问 [www.kodak.com/go/printerdockdownloads](http://www.kodak.com/go/printerdockdownloads)。

# <span id="page-79-0"></span>其它维护和保养

- 请不要让化学物质 (如防晒霜)与多功能底座打印的漆光表面接触。
- 如果遇到恶劣的天气或者您怀疑有水进入多功能底座打印机,请关 闭多功能底座打印机的电源,取出纸盘和色带盒。让所有部件至少 风干 24 小时,然后再使用多功能底座打印机。如果问题仍然无法解 决,请与"客户支持"部门联系 (请参阅第68页)。
- 直接将三脚架与相机相连,不要将三脚架与相机底座或多功能底座 打印机相连。
- 服务协议在某些国家 (地区)可用。有关详细信息,请联系柯达产 品的经销商。

 $73$   $(2H-C)$ 

■ 多功能底座打印机和交流变压器的电路板含有少量的铅。此材料的 处理出于环境保护的需要可能受到管制。

<span id="page-80-1"></span>色带盒的处理尚无明文管制规定,并且不应受国家或当地垃圾掩埋 法、焚化或回收要求的限制。

有关照片打印机处置或回收的详细信息,请与当地权威机构联系。 在美国,请访问 Electronics Industry Alliance (电子工业联盟)的网站 [www.eiae.org](http://www.eiae.org)。

# <span id="page-80-0"></span>保修

## 有限保修

柯达承诺自购买之日起一年内,对柯达 EasyShare 多功能底座打印机增 强版 3 系列在材料与工艺方面的故障和缺陷提供免费维修服务。

柯达承诺自购买之日起一年内,对柯达 EasyShare 多功能底座打印机增 强版 3 系列 ( 电池除外 ) 在材料与工艺方面的故障和缺陷提供免费维 修服务。

请保留注明日期的原始发票。对于保修期内的任何维修请求,将需要 出示购买日期证明。

## 有限保修范围

#### 此项有限保修服务只在购买柯达 **EasyShare** 数码相机及配件的地理位 置区域内有效。

如果柯达 EasyShare 数码相机及配件在保修期间因此处所述的任何情况 和/或限制无法正常工作,柯达将提供维修或更换服务。此类维修服务 将包括所有的人工服务以及任何必要的调校和/或零件更换。此类维修 和更换是在保修范围内的唯一补救方法。

如果在维修过程中使用了更换零件,这些零件可能是再制造的,也可 能包含再制造的材料。如果有必要更换整个产品,则替代品可能是再 制造的产品。

#### 限制

对于无法提供柯达 EasyShare 数码相机或配件购买日期证明, 如注明日 期的原始发票副本的请求,将不提供保修服务。(请始终保留原件以作 证明。)

此项保修不适用于数码相机或配件中使用的电池。此项保修不包括不 可抗力的情况,也不包括因不遵循柯达 EasyShare 数码相机和配件用户 指南中的操作说明而导致的问题。

对于装运过程中的损坏、事故、改变、修改、未经授权的维修、误用、 滥用、使用不兼容的配件或附件、不遵守柯达的操作、维护或改装规 定、不使用柯达产品原包装内的配件 (如交流变压器和电缆)而导致 的故障以及在保修期过后的索赔,此项保修均不适用。

对于此产品,柯达不做其它明确或暗示的保修。如果暗示的保修例外 情况在此法律名义下不生效,则暗示的保修的期限将为自购买之日起 一年内。

提供更换是柯达唯一的义务。不论出于什么原因,对于任何因销售、 购买或使用此产品所导致的直接、间接或意外伤害,柯达概不负责。 不论出于什么原因造成的任何直接、间接或意外的损坏 (包括但不限 干收入或利润损失;误工费;设备使用损失;更换设备费、设施或服 务费;或者您的客户由于购买、使用或产品故障造成的损坏所提出的 索赔),或者任何因违反书面或暗示保修而导致的连带责任,在此将明 确否认并拒不受理。

## 您的权利

某些地区或司法管辖地区不容许意外或间接损坏的例外或限制,因此 上述限制或例外情况可能对您并不适用。某些地区或司法管辖地区不 容许限制暗示保修的时限,因此上述限制可能对您并不适用。

此项保修赋予您特定的权利,而且因地区或司法管辖地区的不同,您也 可能获得其它权利。

## 美国和加拿大以外的国家**/**地区

在美国和加拿大之外的国家/地区,此保修的条款和条件可能有所不 同。除非柯达公司以书面形式授予购买者柯达的特殊授权,否则在由 法律规定的最低必要条件之外不存在任何授权或责任,即使可能是因 为疏忽或其它行为引起的缺陷、损坏或损失。

# 监管信息

## **FCC** 规范与建议

<span id="page-82-0"></span>.<br>, 柯达 EasyShare 多功能底座打印机增强版 3 系列

本设备已经过测试,根据 FCC 规范第 15 章之规定,符合 B 类数码设备 的限制。此类限制旨在为居民安装提供防止受到有害干扰的合理保护。

本设备产生、使用和辐射无线电频率能量,如果不依照说明安装或使 用,则可能对无线电通讯造成有害干扰。但是,无法担保在某一特定 安装中不会出现此类干扰。

如果此设备会对无线电或电视接收装置造成有害干扰 (可通过打开和 关闭此设备来确定是否有干扰),则欢迎用户采取以下一种或多种措 施尝试克服干扰:1) 重新调整接收天线的方向或重新放置接收天线; 2) 增加设备和接收装置之间的间距; 3) 将设备与非接收装置连接线路 上的插座相连;4) 向经销商或经验丰富的无线电/电视技术人员咨询, 以获得其它建议。

任何未经负责执行规范一方明确许可的更改或改动均可能使用户丧失 操作设备的权利。必须使用所有随产品提供的屏蔽接口电缆或在其他 地方规定在产品安装中指定使用的其他部件或附件,以便确保符合 FCC 的规则。

#### 注意**:**

通过多功能底座打印机使用 **Wi-Fi** 卡时:对于 **2.4 GHz** 操作条件, 应安装并使用此设备,并控制放射源与身体间的最小距离为 **20** 厘 米 (**7.9** 英寸)。切勿将此发射源与其它任何天线或发射源一起放 置或者一起使用。

## <span id="page-84-1"></span>**SAR** 声明 (在与 **Wi-Fi** 卡一起使用时)

并没有任何科学证据表明任何健康问题与使用小功率的无线设备有关 联。虽然没有证据,但也并不说明这些小功率的无线设备就是绝对安 全的。在使用时,小功率的无线设备会放射出微波段的低放射性无线 射频能量 (RF)。鉴于高放射性的 RF 会对健康造成影响 (灼伤身体组 织),暴露于低放射性的 RF 虽然不会造成灼伤,但对健康也可能造成 未知的负面影响。许多低放射性 RF 暴露方面的研究均未发现任何生物 学上的影响。虽然也有不少研究表明可能会发生某种程度的生物学上 的影响,但这些发现得不到进一步研究的证实。柯达 Wi-Fi® 卡 (3F8508) 已经过测试并证明遵守针对不受控制的设备设立的 FCC 放射 暴露限制并符合 OET65 补遗 C 中的 FCC 无线射频 (RF) 暴露指导方针。 针对柯达 Wi-Fi® 卡 (3F8508) 测试得出的最大 SAR 级别表明其对人体的 影响为 0.616 W/kg。

## <span id="page-84-0"></span>**FCC** 和 **Industry Canada**

此设备符合 Industry Canada RSS-210 和 FCC 规则。在操作中必须满足以 下两个条件:(1) 此设备不可产生有害的干扰,并且 (2) 此设备必须接受 所收到的任何干扰,包括可能导致不必要操作的干扰。

## <span id="page-84-2"></span>加拿大 **DOC** 声明

符合通讯部 **(DOC) B** 类规定 **—** 本 B 类数码装置符合加拿大 ICES-003 之规范。

**Observation des normes-Class B** — Cet appareil numérique de la classe B est conforme à la norme NMB-003 du Canada.

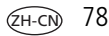

## <span id="page-85-1"></span>**CE**

在本文中,伊士曼柯达 (Eastman Kodak) 公司声明此柯达 Wi-Fi® 卡符合 1999/5/EC 指令的基本要求及其它相关规定。

## 废弃电子电气设备标记

<span id="page-85-2"></span><span id="page-85-0"></span>在欧盟,不可将本产品当作未分类的城市废物弃置。有关回收计划的 信息,请联系您当地的机关或转到 [www.kodak.com/go/recycle](http://www.kodak.com/go/recycle)。

## **B** 类 **ITE**

이 기기는 가정용으로 전자파적합동록을 한 기기로서 주거지역에서는 물론 모든 지역에서 사용할 수 있습니다.

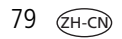

# 索引 **1**

#### 数字

4 向控制器[,](#page-2-0) i, [12](#page-18-1), [19](#page-25-0)[,](#page-49-0) [43](#page-49-0), [44](#page-50-0)

#### 字母

B 类 ITE, [79](#page-85-0) CE, [79](#page-85-1) FCC 规范与建议, [76](#page-82-0) 和 Industry Canada, [78](#page-84-0) ImageLink 打印系统, [8](#page-14-1) IR 传感器[,](#page-2-1)远程/红外设备, [i](#page-2-1), [42](#page-48-0) IrDA 无线技术, [42](#page-48-0) Macintosh 操作系统 安装软件, [22](#page-28-0) 卸载软件, [34](#page-40-0) MMC [存储卡插槽。](#page-19-0)参见存 储卡插槽/指示灯 PictBridge 兼容设备/设备 打印, [15](#page-21-0) SAR 声明, [78](#page-84-1) SD [存储卡插槽。](#page-19-0)*参见*存储卡 插槽/指示灯 SDIO [存储卡插槽。](#page-19-0)参见存储 卡插槽/指示灯 URI, 柯达网站, [67](#page-73-0)

USB 电缆, [14](#page-20-1), [15](#page-21-0), [24](#page-30-0), [29](#page-35-0) 接口 (至计算机), [ii](#page-3-0), [24](#page-30-0) 设备接口[,](#page-2-2) i, [14](#page-20-1), [15](#page-21-0), [29](#page-35-0) 设备接口指示灯[,](#page-2-3) i, [14](#page-20-1)[,](#page-21-0) [15](#page-21-0), [29](#page-35-0), [61](#page-67-0) 外置 (柯达)存储卡阅读器[,](#page-20-1) [14](#page-20-1), [29](#page-35-0) 无线适配器, [35](#page-41-0) [Wi-Fi](#page-43-0) *参见*无线 Windows 操作系统 安装软件, [22](#page-28-0) 卸载软件, [34](#page-40-0) Xtralife 薄膜涂层, [12](#page-18-2)

#### **A**

安全, [71](#page-77-0) 安装 多功能底座打印机, [1](#page-7-0) 进纸托盘, [7](#page-13-0) 软件, [22](#page-28-0) 相机, [8](#page-14-2) 专用相机接插件, [2](#page-8-0) 按钮 4 向控制器[,](#page-2-0) i, [12](#page-18-1), [19](#page-25-0)[,](#page-49-0) [43](#page-49-0), [44](#page-50-0) 传输[,](#page-2-4) i, [26](#page-32-0), [28](#page-34-0), [29](#page-35-0), [37](#page-43-0) 打印[,](#page-2-5) i, [12](#page-18-1), [13](#page-19-0), [14](#page-20-1), [18](#page-24-0)[,](#page-25-1) [19](#page-25-1), [43](#page-49-0), [44](#page-50-0) 放电/充电, [i](#page-2-6), [9](#page-15-1) 放映幻灯片[,](#page-2-7) i, [44](#page-50-0)

'H-CN)

红眼消除, [i](#page-2-8), [20](#page-26-0) 蓝牙[,](#page-2-9) i, [35](#page-41-0) 取消[,](#page-2-10) i, [13](#page-19-0), [14](#page-20-1), [15](#page-21-1), [20](#page-26-1)[,](#page-32-0) [26](#page-32-0), [28](#page-34-0), [29](#page-35-0), [33](#page-39-0), [44](#page-50-0) 照片尺寸, [i](#page-2-11), [16](#page-22-0)

#### **B**

[版面。](#page-23-0)参见照片尺寸 帮助 Web 链接, [67](#page-73-0)<br>电话支持, 68 电话支持, 故障排除, [48](#page-54-0) 软件, [67](#page-73-0) 保修, [74](#page-80-0) 保养和维护 常规, [45](#page-51-0), [73](#page-79-0) 进纸辊轮, [46](#page-52-0) 色带盒, [3](#page-9-0) 相纸, 5 携带[多功能底座打印机,](#page-11-0) [47](#page-53-0) 标记照片以进行打印, [11](#page-17-0)

## **C**

仓盖 配件[,](#page-2-12) i, [13](#page-19-0), [14](#page-20-1), [15](#page-21-0), [28](#page-34-0)[,](#page-35-0) [29](#page-35-0), [43](#page-49-0) 插槽 存储卡[,](#page-2-13) i, [13](#page-19-0), [28](#page-34-0) 过纸道, [ii](#page-3-1) 通风口, [ii](#page-3-2) 查看照片, [43](#page-49-1) 以幻灯片形式, [44](#page-50-0) 在电视上, [43](#page-49-0) [查看照片。](#page-49-1)参见查看照片

充电 相机电池, [8](#page-14-1) 指示灯[,](#page-2-6) i, [8](#page-14-1), [9](#page-15-1), [60](#page-66-0) [充电。](#page-14-1)参见充电 处置和回收 电池, [72](#page-78-0) 多功能底座打印机, [74](#page-80-1) [传感器。](#page-2-1) 参见 IR 传感器 传输按钮/指示灯[,](#page-2-4) i, [26](#page-32-0), [28](#page-34-0)[,](#page-35-0) [29](#page-35-0), [37](#page-43-0), [63](#page-69-0) 传输照片 从内置存储卡阅读器, [28](#page-34-0) 从外置柯达存储卡阅读器, [29](#page-35-0) 从相机至计算机, [26](#page-32-0), [37](#page-43-0) 故障, [56](#page-62-0) 通过 Wi-Fi 网络, [37](#page-43-0) 与 EasyShare 软件同步[,](#page-32-0) [26](#page-32-0), [27](#page-33-0) 存储卡插槽/指示灯[,](#page-2-14) i, [13](#page-19-0)[,](#page-34-0) [28](#page-34-0), [62](#page-68-0) 存储卡阅读器 内置, [13](#page-19-0), [28](#page-34-0) 外置 (柯达), [14](#page-20-1), [29](#page-35-0)

## **D**

打印 标记照片, [11](#page-17-0) 从 PictBridge 兼容相机/ 设备, [15](#page-21-0) 从计算机, [30](#page-36-0), [31](#page-37-0) 从外置 (柯达)存储卡阅 读器, [14](#page-20-1) 从无线红外设备, [42](#page-48-0) 从已对接的相机, [12](#page-18-1)

 $81$   $(2H-C)$ 

从支持蓝牙技术的设备, [35](#page-41-0) 打印订单, [15](#page-21-1) 故障, [48](#page-54-1) 取消, [13](#page-19-0), [14](#page-20-1), [20](#page-26-1), [33](#page-39-0) 使用柯达 EasyShare 软件, [30](#page-36-1) 通过 Wi-Fi 网络, [37](#page-43-0) 消除红眼, [20](#page-26-0) 用遥控器, [42](#page-48-1) 在同一张相纸上打印不同 照片, [18](#page-24-0) 在同一张相纸上打印多张 照片, [19](#page-25-1) 打印按钮/指示灯[,](#page-2-5) i, [12](#page-18-1), [13](#page-19-0)[,](#page-20-1) [14](#page-20-1), [18](#page-24-0), [19](#page-25-1), [43](#page-49-0), [44](#page-50-0), [65](#page-71-0) 打印订单 打印, [15](#page-21-1) 绕过, [15](#page-21-1) 在相机上创建 (标记 照片), [10](#page-16-0) 打印机驱动程序 安装, [22](#page-28-0) 更新, [67](#page-73-1), [73](#page-79-1) 打印已标记的照片 从计算机, [30](#page-36-2) [打印照片。](#page-18-1)参见 照片 电池 安全, [71](#page-77-1) 充电/指示灯[,](#page-2-6) i, [8](#page-14-1), [9](#page-15-1), [60](#page-66-0) 镍氢充电电池放电/充电, [9](#page-15-1) 延长寿命, [9](#page-15-1), [72](#page-78-1) 电话支持, [68](#page-74-1)

电缆 USB, [14](#page-20-1), [15](#page-21-0), [24](#page-30-0), [29](#page-35-0) 交流变压器和电源线, [3](#page-9-1) 音频/视频 (A/V), [43](#page-49-0) 电视,用作显示屏, [43](#page-49-0) 电源 交流变压器和电源线, [3](#page-9-1) 接口 (直流输入), [ii](#page-3-3), [3](#page-9-1) 连接, [3](#page-9-1) 对接相机和为相机充电, [8](#page-14-1) [多张同屏。](#page-23-0)参见照片尺寸

#### **F**

放电/充电 按钮[,](#page-2-6) i, [9](#page-15-1) 镍氢充电电池, [9](#page-15-1) 放映幻灯片, [44](#page-50-0) 按钮/指示灯[,](#page-2-7) i, [44](#page-50-0), [64](#page-70-0) 废弃电子电气设备标记, [79](#page-85-2) 份数,打印多份, [11](#page-17-0), [12](#page-18-1)[,](#page-19-0) [13](#page-19-0), [14](#page-20-1), [16](#page-22-0), [44](#page-50-0) 服务与支持, [68](#page-74-1)

#### **G**

故障排除 传输/通信, [56](#page-62-0) 打印, [48](#page-54-1) 无线网络连接, [57](#page-63-0) 指示灯/LED 性状, [58](#page-64-0) 固件,升级, [67](#page-73-1), [73](#page-79-1) 规格, [69](#page-75-0)

**H** 耗材和配件,订购, [67](#page-73-2) 盒盖 进纸托盘[,](#page-2-15) i, [7](#page-13-0) 色带, [ii](#page-3-4), [4](#page-10-0) 红外设备 IR 传感器[,](#page-2-1) i, [42](#page-48-0) 打印, [42](#page-48-0) 红眼 按钮/指示灯[,](#page-2-8) i, [20](#page-26-0), [64](#page-70-1) 自动消除, [20](#page-26-0) 回收和处置 电池, [72](#page-78-0) 多功能底座打印机, [74](#page-80-1) **J** 计算机 安装软件, [22](#page-28-0) 传输照片至, [26](#page-32-0), [28](#page-34-0)[,](#page-35-0) [29](#page-35-0), [37](#page-43-0) 打印自, [30](#page-36-0), [31](#page-37-0) 连接, [24](#page-30-0) 卸载软件, [34](#page-40-0) 加拿大 DOC 声明, [78](#page-84-2) 监管信息 B 类 ITE, [79](#page-85-0) CE, [79](#page-85-1) FCC 规范与建议, [76](#page-82-0) FCC 和 Industry Canada, [78](#page-84-0) SAR 声明, 78 废弃电子[电气设备标记,](#page-84-1) [79](#page-85-2) 加拿大 DOC 声明, [78](#page-84-2) 无线频道, [70](#page-76-0)

交流变压器和电源线,连接, [3](#page-9-1) 接插件,专用相机, [2](#page-8-0) 接口 A/V 输出[,](#page-2-16) i, [43](#page-49-0) USB (从设备)[,](#page-2-2) i, [14](#page-20-1)[,](#page-21-0) [15](#page-21-0), [29](#page-35-0) USB (至计算机), [ii](#page-3-0), [24](#page-30-0) 电源 (直流输入), [ii](#page-3-3), [3](#page-9-1) 相机, [ii](#page-3-5) 进纸托盘, [i](#page-2-17) 安装, 拆卸, [7](#page-13-0) 门[,](#page-2-15) i 进纸托盘, 相纸。参见进纸托盘

#### **K**

柯达 EasyShare 软件 安装, [22](#page-28-0) 帮助, [67](#page-73-0) 打印, [30](#page-36-1) 卸载, [34](#page-40-0) 柯达 [Wi-Fi](#page-43-0) 卡。参见无线 柯达存储卡阅读器, [14](#page-20-1) 传输照片, [29](#page-35-0) 打印, [14](#page-20-1) 柯达网站, [67](#page-73-0)

#### **L**

蓝牙按钮/指示灯[,](#page-2-9) i, [35](#page-41-0), [66](#page-72-0) 连接 PictBridge 兼容相机/设备, [15](#page-21-0) 电源, [3](#page-9-1) 柯达存储卡阅读器, [14](#page-20-1), [29](#page-35-0) 至电视, [43](#page-49-0) 至计算机, [24](#page-30-0)

83  $QH-CN$ 

**P**

配件仓盖[,](#page-2-12) i, [13](#page-19-0), [14](#page-20-1), [15](#page-21-0)[,](#page-34-0) [28](#page-34-0), [29](#page-35-0), [43](#page-49-0) 配件和耗材,订购, [67](#page-73-2)

## **Q**

取消 打印, [13](#page-19-0), [14](#page-20-1), [15](#page-21-1), [20](#page-26-1), [33](#page-39-0) 放映幻灯片, [44](#page-50-0) 取消, [26](#page-32-0), [28](#page-34-0), [29](#page-35-0) 取消按钮[,](#page-2-10) i, [13](#page-19-0), [14](#page-20-1), [15](#page-21-1)[,](#page-26-1) [20](#page-26-1), [26](#page-32-0), [28](#page-34-0), [29](#page-35-0), [33](#page-39-0), [44](#page-50-0)

#### **R**

软件 安装, [22](#page-28-0) 帮助, [67](#page-73-0) 打印位置, [30](#page-36-1), [31](#page-37-0) 升级, [67](#page-73-1), [73](#page-79-1) 卸载, [34](#page-40-0)

## **S**

色彩,自动修正, [32](#page-38-0) 色带 处理,存放, [3](#page-9-0) 盒盖, [ii](#page-3-4), [4](#page-10-0) 色带盒 安装,拆卸, [4](#page-10-0) 指示灯[,](#page-2-18) i, [58](#page-64-1) [色带盒。](#page-3-6)参见色带盒 设置 放映幻灯片, [44](#page-50-0) 软件, [22](#page-28-0) 升级软件和固件, [67](#page-73-1), [73](#page-79-1)

#### **T**

通道、无线法规, [70](#page-76-0) 通风口, [ii](#page-3-2), [45](#page-51-1) 通风口,通风, [ii](#page-3-2), [45](#page-51-1) 同步和传输, [26](#page-32-0), [27](#page-33-0)

#### **W**

[网络。](#page-43-0)*参见*无线 维护 常规, [45](#page-51-0), [73](#page-79-0) 进纸辊轮, [46](#page-52-0) 色带盒, [3](#page-9-0) 相纸, [5](#page-11-0) 无线 Wi-Fi $+$ , [37](#page-43-0) Wi-Fi 配置, [38](#page-44-0) 通过 Wi-Fi 打印和传输, [37](#page-43-0) 网络、故障排除, [57](#page-63-0)

## **X**

显示,将电视用作为, [43](#page-49-0) 相机 标记照片以进行打印, [11](#page-17-0) 传输照片, [26](#page-32-0), [37](#page-43-0) 打印自, [12](#page-18-1) 底座专用接插件, [2](#page-8-0) 对接与充电, [8](#page-14-1) 接口, [ii](#page-3-5) 设置照片质量, [10](#page-16-0) 为多功能底座打印机作 准备, [8](#page-14-2)

*www.kodak.com/go/support* 84

 $(2H-CN)$  84

#### 相纸

裁下有孔边, [21](#page-27-0) 插槽, [ii](#page-3-1) 处理,存放, [5](#page-11-0) 进纸辊轮,清洁, [46](#page-52-0) 指示灯[,](#page-2-19) i, [59](#page-65-0) 装入, [6](#page-12-0) 携带多功能底座打印机, [47](#page-53-0) 卸载软件, [34](#page-40-0)

#### **Y**

遥控器, [42](#page-48-1) 音频/视频 (A/V) 输出接口[,](#page-2-16) [i](#page-2-16), [43](#page-49-0) 用户支持, [68](#page-74-1)

#### **Z**

照片 标记自动打印, [11](#page-17-0) [传输。](#page-32-0)参见传输照片 [打印。](#page-18-1)参见打印 内置存储卡阅读器, [13](#page-19-0) 设置质量, [10](#page-16-0) 消除红眼, [20](#page-26-0) 选择份数, [11](#page-17-0), [12](#page-18-1), [13](#page-19-0)[,](#page-20-1) [14](#page-20-1), [16](#page-22-0), [44](#page-50-0) 以幻灯片形式查看, [44](#page-50-0) 在电视上查看, [43](#page-49-0) 在相机上查看, [43](#page-49-1) 自动色彩修正, [32](#page-38-0)

照片尺寸 按钮[,](#page-2-11) i, [16](#page-22-0) 打印不同尺寸/版面, [16](#page-22-0) 更改默认值, [16](#page-22-0) 和份数, [17](#page-23-0) 在同一张相纸上打印不同 照片, [18](#page-24-0) 在同一张相纸上打印多张 照片, [19](#page-25-1) 指示灯[,](#page-2-20) i, [16](#page-22-0), [66](#page-72-1) 支持,技术, [68](#page-74-1) 直流输入,电源接口, [ii](#page-3-3), [3](#page-9-1) 指示灯 USB 设备接口[,](#page-2-3) i, [14](#page-20-1), [15](#page-21-0)[,](#page-35-0) [29](#page-35-0), [61](#page-67-0) 传输[,](#page-2-4) i, [26](#page-32-0), [28](#page-34-0), [29](#page-35-0)[,](#page-43-0) [37](#page-43-0), [63](#page-69-0) 存储卡插槽[,](#page-2-14) i, [13](#page-19-0), [28](#page-34-0), [62](#page-68-0) 打印[,](#page-2-5) i, [12](#page-18-1), [65](#page-71-0) 放映幻灯片[,](#page-2-7) i, [44](#page-50-0), [64](#page-70-0) 红眼消除, [i](#page-2-8), [20](#page-26-0), [64](#page-70-1) 蓝牙[,](#page-2-9) i, [35](#page-41-0), [66](#page-72-0) 色带盒[,](#page-2-18) i, [58](#page-64-1) 为电池充电[,](#page-2-6) i, [9](#page-15-1), [60](#page-66-0) 相纸[,](#page-2-19) i, [59](#page-65-0) 照片尺寸, [i](#page-2-20), [16](#page-22-0), [66](#page-72-1) 质量 消除红眼, [20](#page-26-0) 在相机上设置, [10](#page-16-0) 专用相机接插件, 安装, [2](#page-8-0)

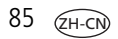